#### **BAB IV**

#### **DESKRIPSI KERJA PRAKTEK**

#### **4.1 Analisa Sistem**

Analisis sistem bertujuan untuk mengidentifikasi permasalahan yang ada pada sistem dimana aplikasi dibangun yang meliputi perangkat keras (*hardware*), perangkat lunak (*software*) dan pengguna. Analisis ini diperlukan sebagai dasar bagi tahapan perancangan sistem. Analisis sistem meliputi identifikasi permasalahan, spesifikasi aplikasi, spesifikasi pengguna, dan lingkungan operasi.

Aplikasi Penerimaan Siswa Baru dan Pengolahan Data Siswa ini merupakan aplikasi yang menangani pengolahan penjualan formulir, pendaftaran, daftar ulang, pengolahan data, laporan penjualan formulir dan laporan-laporan beserta kwitansi yang terkait dalam proses penerimaan siswa baru. Agar dapat mengolah data-data dengan baik maka dibutuhkan adanya program yang dapat menampilkan data-data siswa baru dimana di dalamnya telah terintegrasi data satu dengan data yang lainnya.

Aplikasi ini terdapat beberapa fungsi cetak laporan diantaranya cetak laporan penjualan formulir, laporan Pendaftaran, laporan daftar ulang, dan kwitansi-kwitansi pembayaran. Diharapkan dengan adanya fungsi-fungsi tersebut dapat menangani permasalahan yang kompleks di dalam sistem penerimaan siswa baru dana pengolahan data siswa SMK PGRI 2 Sidoarjo dimasa yang akan datang.

#### **4.2 Identifikasi Masalah**

Secara garis besar permasalahan yang diidentifikasi pada sistem ini yaitu sering kali kehilangan history pendaftaran siswa baru seperti dokumen pendaftaran siswa baru perperiode yang telah berlalu hilang pada rak penyimpanan berkas. Berkasberkas siswa baru yang ada juga menumpuk terlalu banyak sehingga proses pencarian berkas siswa baru terkesan lama dan kompleks. Dan masih sering terjadi kesalahan pembagian kelas siswa baru dikarenakan banyaknya siswa baru yang harus dihitung datanya menurut jurusan secara manual sehingga membuat bagian TU kerepotan dan memperbesar kemungkinan terjadinya kesalahan perhitungan. Dengan adanya teknologi informasi yang berkembang saat ini sudah sangat memungkinkan untuk meningkatkan pelayanan menggunakan sistem yang terkomputerisasi demi meningkatkan pelayanan.

## **4.3 Spesifikasi Aplikasi**

Perancangan dari Aplikasi Sistem Informasi Pendaftaran pada SMK PGRI 2 Sidoarjo ini harus dapat :

- 1. Mengolah dan menampilkan data pendaftaran siswa baru
- 2. Mengolah dan menampilkan data daftar ulang
- 3. Mengolah dan Menampilkan data penjualan formulir
- 4. Menghasilkan laporan pendaftaran, penjualan
- 5. Menghasilkan kwitansi pembayaran.

#### **4.4 Lingkungan Operasi**

 Untuk mengembangkan aplikasi sesuai dengan spesifikasi kebutuhan, dibutuhkan lingkungan operasi sebagai berikut :

1. Sistem Operasi Windows

Sistem operasi ini dipilih karena dibutuhkan suatu component Windows XP, Vista atau Windows 7.

2. Visual Studio 2005

Visual Studio digunakan sebagai pengolah bahasa pemrogramananya karena didalam sistem informasi penggajian ini menggunakan bahasa VB.Net.

3. SQL Server 2005

SQL Server 2005 digunakan karena cocok dengan pemrograman .NET.

## **4.5 Document Flow**

## *Document flow* memuat hasil analisis yang dibuat berdasarkan hasil survey ke SMK PGRI 2 Sidoarjo *Document flow* menggambarkan seluruh proses yang berhubungan dalam kegiatan penggajian secara manual sebelum adanya sistem informasi penggajian terkomputerisasi yang akan dirancang sekarang ini.

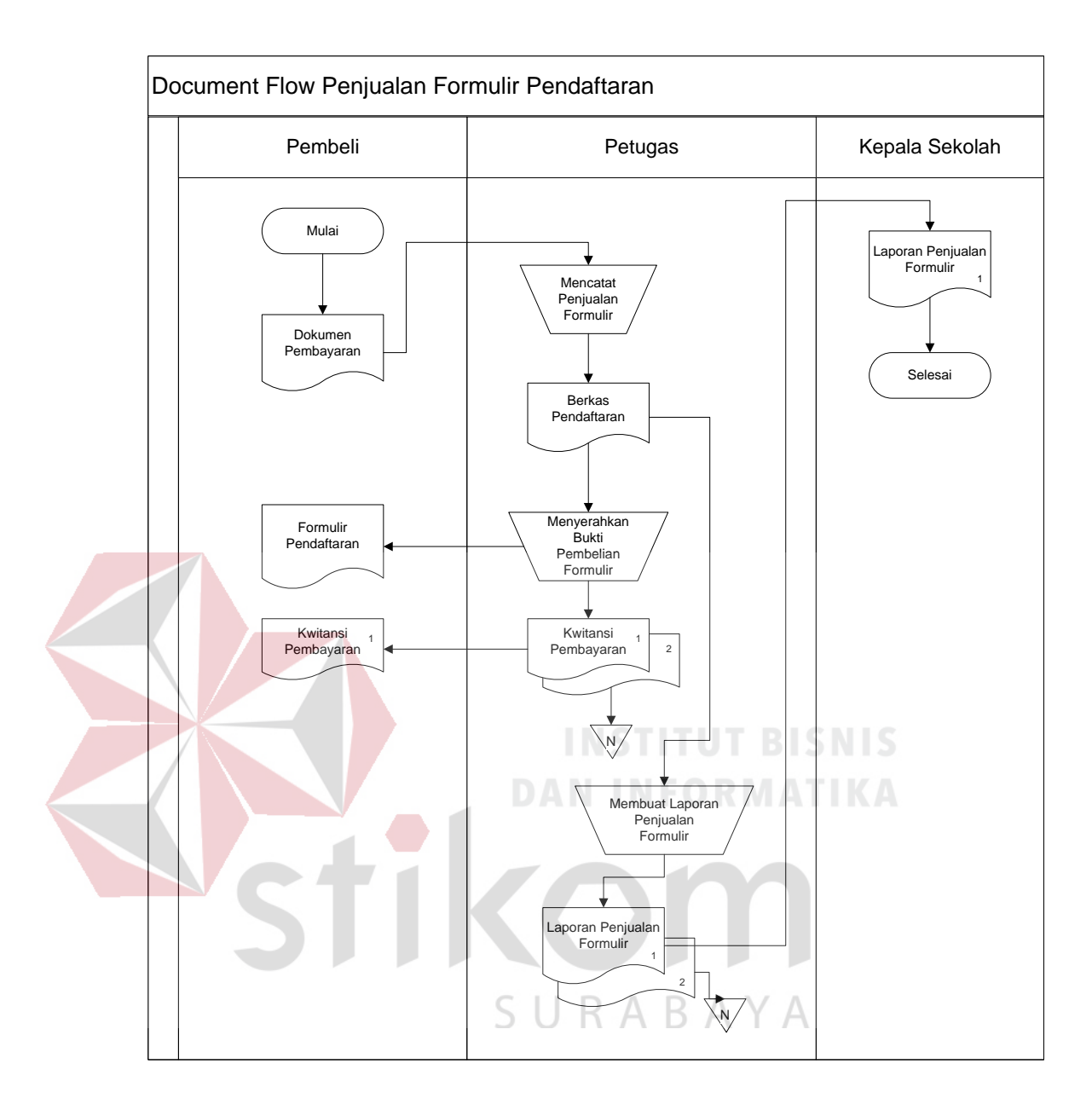

Gambar 4.1 *Document Flow* Penjualan Fomulir

Pada *document flow* diatas menjelaskan pada proses awal dimulai pada pembeli yang membayar untuk membeli formulir. Petugas akan mencatat setiap penjualan formulir dan kemudian petugas akan menyerahkan berkas pembayaran kepada pembeli. Petugas akan membuatkan kwitansi pembayaran rangkap 2 yang akan diberikan kepada pembeli dan diarsipkan. Laporan penjualan diambil dari berkas pembayaran yang telah diarsip oleh petugas yang nantinya laporan penjualan akan diserahkan kepada Kepala Sekolah. Setelah Proses Penjualan Formulir akan ada proses pendaftaran seperti dibawah ini.

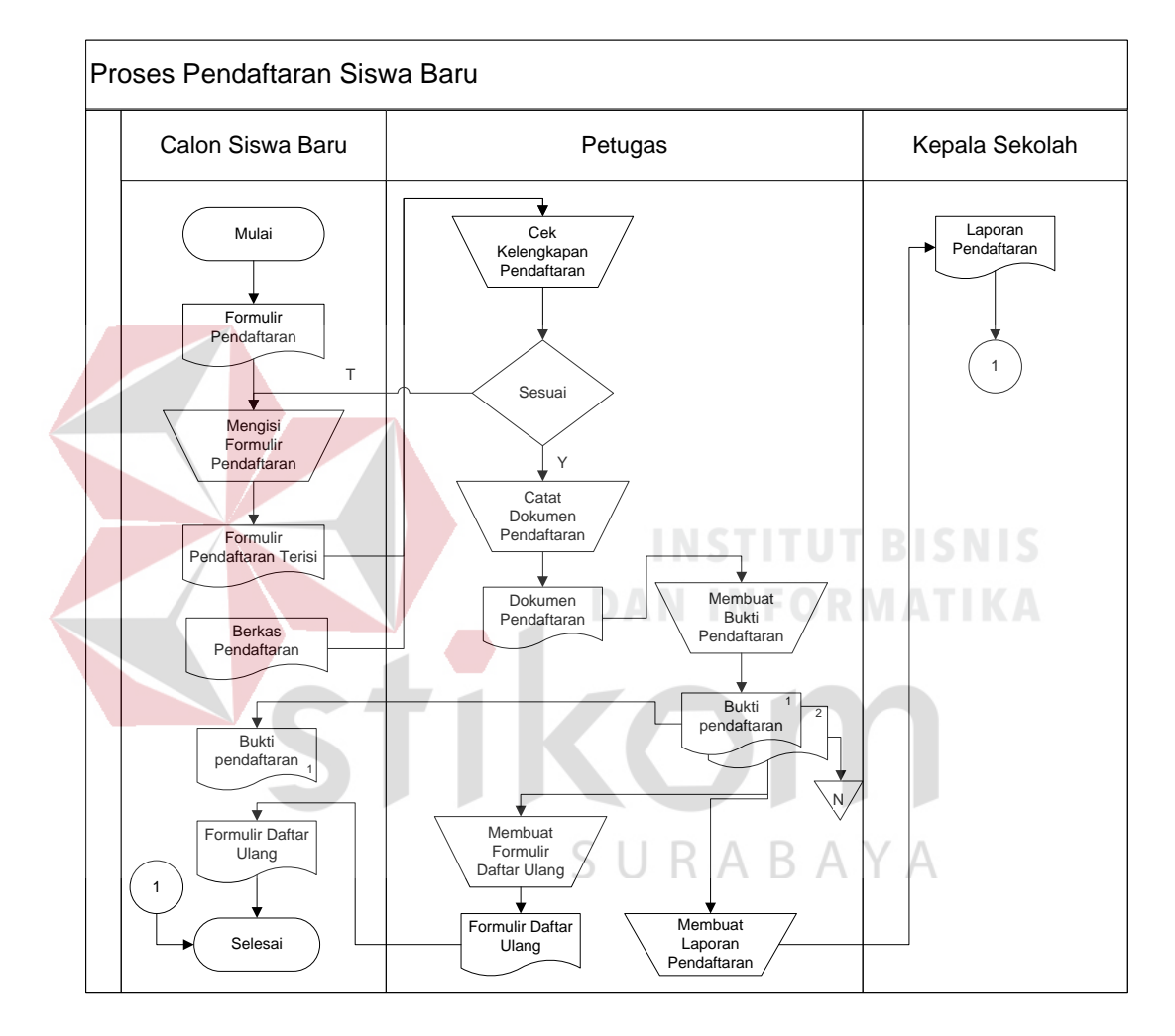

Gambar 4.2 *Document Flow* Pendaftaran

Proses Pendaftaran ini dimulai dari calon siswa yang mengisi formulir pendaftaran dan menyerahkan berkas pendaftaran kepada petugas. Petugas akan mengecek kelengkapan dari berkas tersebut. Apabila tidak sesuai maka calon siswa akan mengisi formulir pendaftaran kembali. Apabila pengecekan tersebut sesuai maka petugas akan mencatat dokumen pendaftaran dan akan membuat bukti pendaftaran.

Bukti pendaftaran akan diberikan kepada calon siswa dan diarsipak oleh petugas. Bukti pendaftaran tersebut digunakan untuk membuat formulir daftar ulang danyang akan diserahkan kepada calon siswa dan akan digunakan untuk membuat laporan pendaftaran yang akan diserahkan kepada kepala sekolah. Setelah itu aka nada proses daftar ulang seperti gambar dibawah ini.

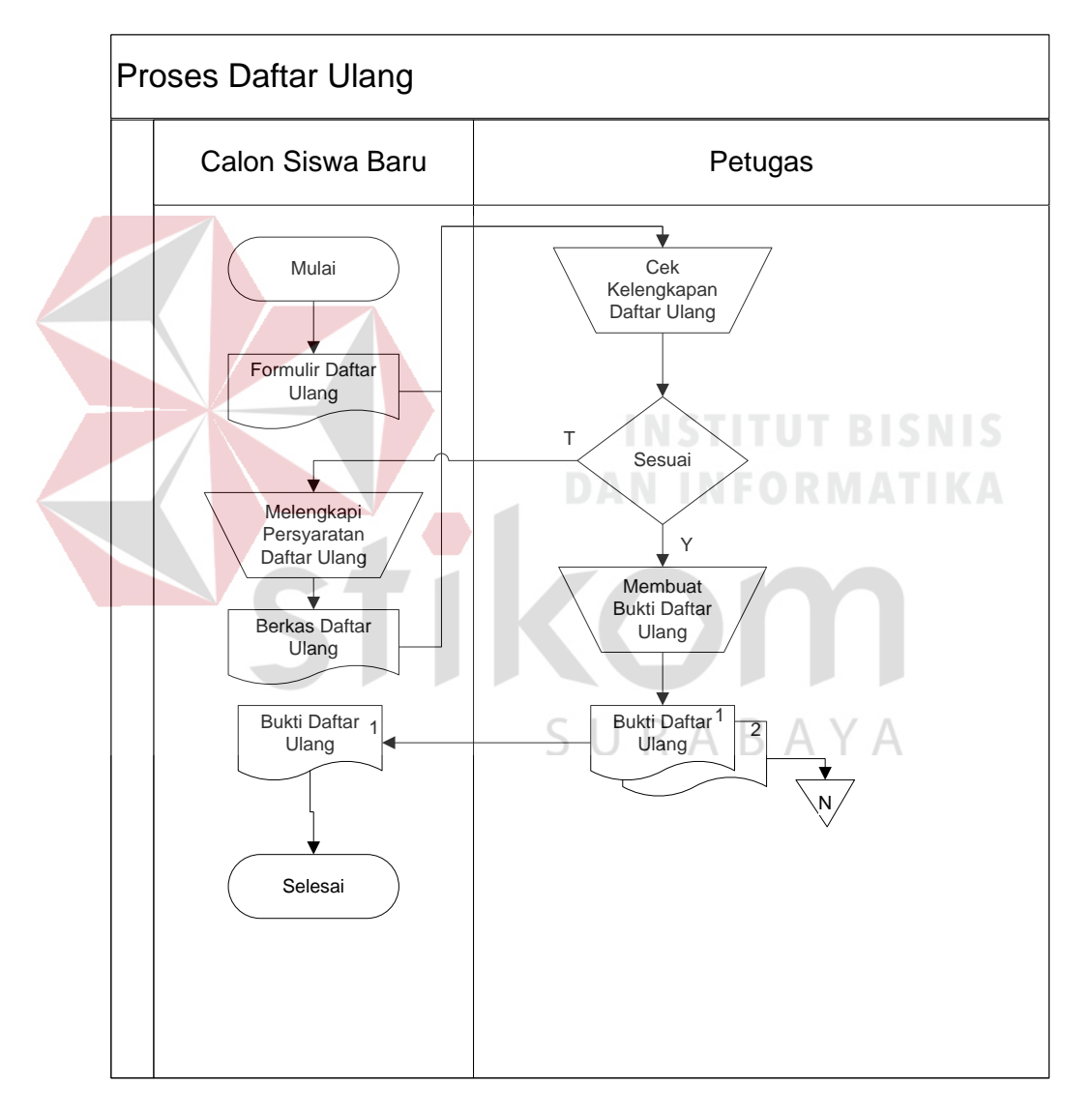

Gambar 4.3 *Document Flow* Daftar Ulang

Proses Daftar Ulang ini dimulai dari calon siswa yang menyerahkan formulir daftar ulang dan kemudian akan dicek kelengkapan daftar ulang oleh petugas. Apabila tidak sesuai maka calon siswa diminta untuk melengkapi persyaratan tersebut. Apabila sesuai maka petugas akan menyerahkan bukti daftar ulang kepada siswa calon siswa dan mengarsipkan bukti daftar ulang.

## **4.6 System Flow**

*System flow* memuat hasil analisis yang dibuat berdasarkan hasil survey ke SMK PGRI 2 Sidoarjo *System flow* menggambarkan seluruh proses yang berhubungan dalam kegiatan penggajian secara sistematis dan terkomputerisasi.

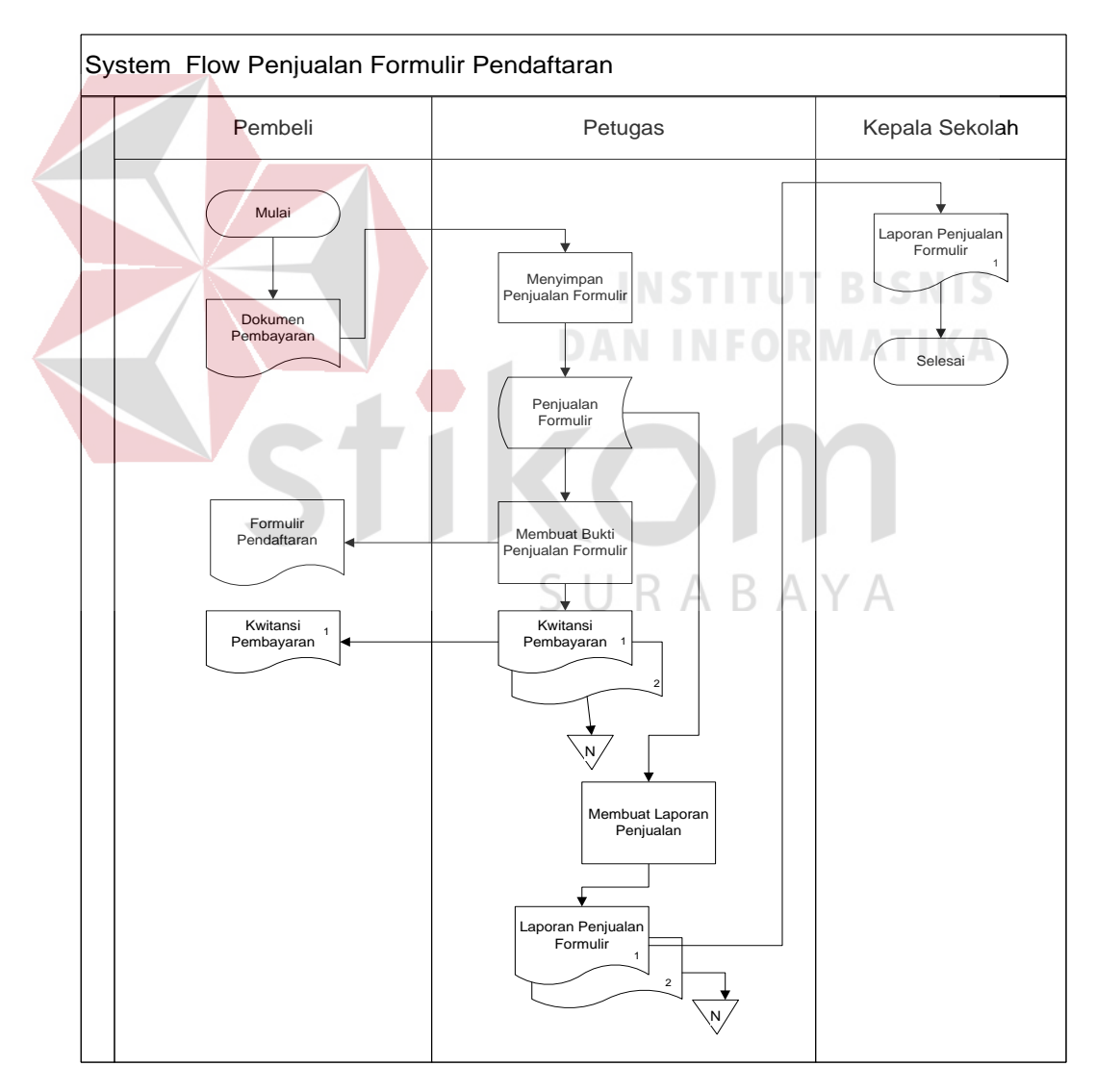

Gambar 4.4 *System Flow Penjualan Formulir*

Pada *system flow* sdiatas menjelaskan pada proses awal dimulai pada pembeli yang membayar untuk membeli formulir. Petugas akan menginputkan data setiap penjualan formulir dan akan menyimpan data tersebut ke dalam tabel penjualan. Petugas akan menyerahkan berkas pembayaran kepada pembeli. Petugas akan membuatkan kwitansi pembayaran rangkap 2 yang akan diberikan kepada pembeli dan diarsipkan. Laporan penjualan diambil dari tabel penjualan formulir yang telah disimpan oleh petugas yang nantinya laporan penjualan akan diserahkan kepada Kepala Sekolah. Setelah Proses Penjualan Formulir akan ada proses pendaftaran seperti dibawah ini.

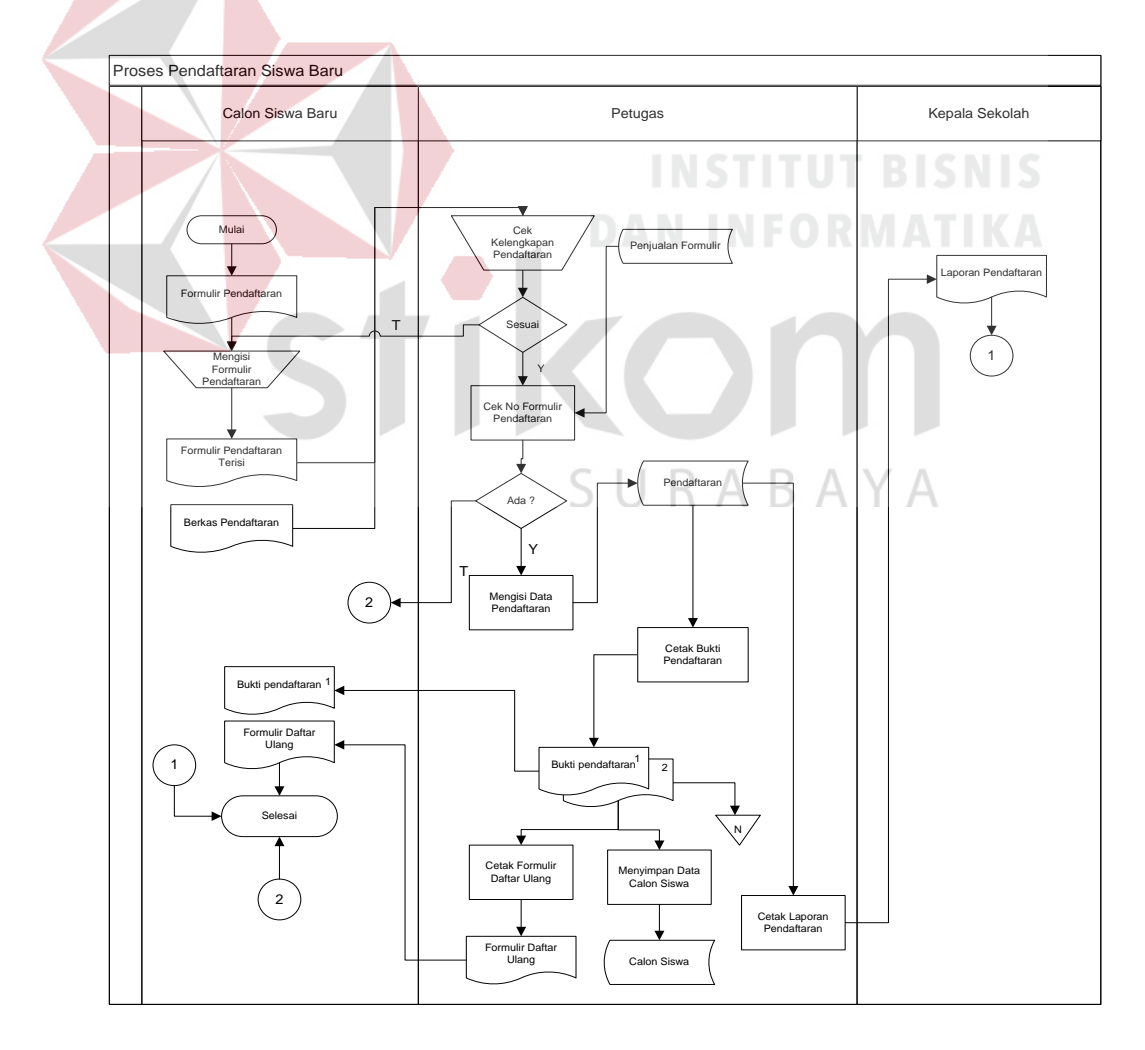

Gambar 4.5 *System Flow Pendaftaran*

Proses Pendaftaran ini dimulai dari calon siswa yang mengisi formulir pendaftaran dan menyerahkan berkas pendaftaran kepada petugas. Petugas akan mengecek kelengkapan dari berkas tersebut. Apabila tidak sesuai maka calon siswa akan mengisi formulir pendaftaran kembali. Apabila pengecekan tersebut sesuai maka petugas akan mengecek no formulir apakah nomor formulir tersebut telah ada atau tidak ada dalam tabel. Apabila tidak ada maka proses tidak dapat dilakukan karena no formulir tidak ada. Apabila ada maka petugas akan memasukkan data-data pendaftaran kedalam tabel pendaftaran. Petugas akan membuat bukti pendaftaran yang diambil dari tabel pendaftaran. Bukti pendafataran tersebut akan diarsip dan diberikan kepada calon siswa. Bukti pendafataran yang diasip akan digunakan untuk membuat formulir daftar ulang dan untuk mengisi data calon siswa yang akan disimpan pada tabel calon siswa. Laporan pendaftaran akan dibuat dari tabel pendaftaran yang akan diberikan oleh kepala sekolah.

SURABAYA

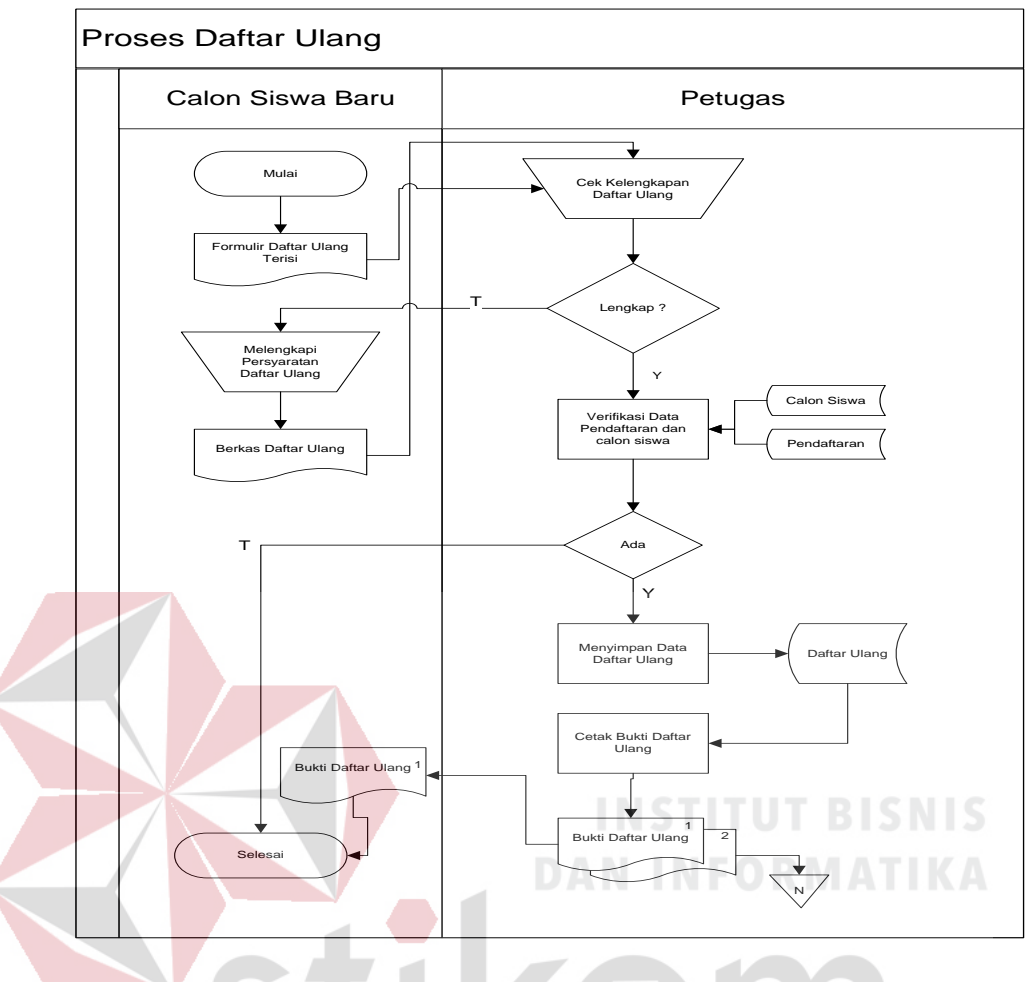

Gambar 4.6 *System Flow* Daftar Ulang

Proses Daftar Ulang ini dimulai dari calon siswa yang menyerahkan formulir daftar ulang dan kemudian akan dicek kelengkapan daftar ulang oleh petugas. Apabila tidak sesuai maka calon siswa diminta untuk melengkapi persyaratan tersebut. Apabila lengkap maka petugas akan mengecek NISN calon siswa dan nomor penjualan yang telah disimpan dalam proses pendaftaran. Apabila tidak ada maka proses akan langsung selesai dan apabila ada maka petugas akan menyimpan data daftar ulang yang disimpan dalam tabel daftar ulang dan dari tabel tersebut akan digunakan untuk membuat bukti daftar ulang.

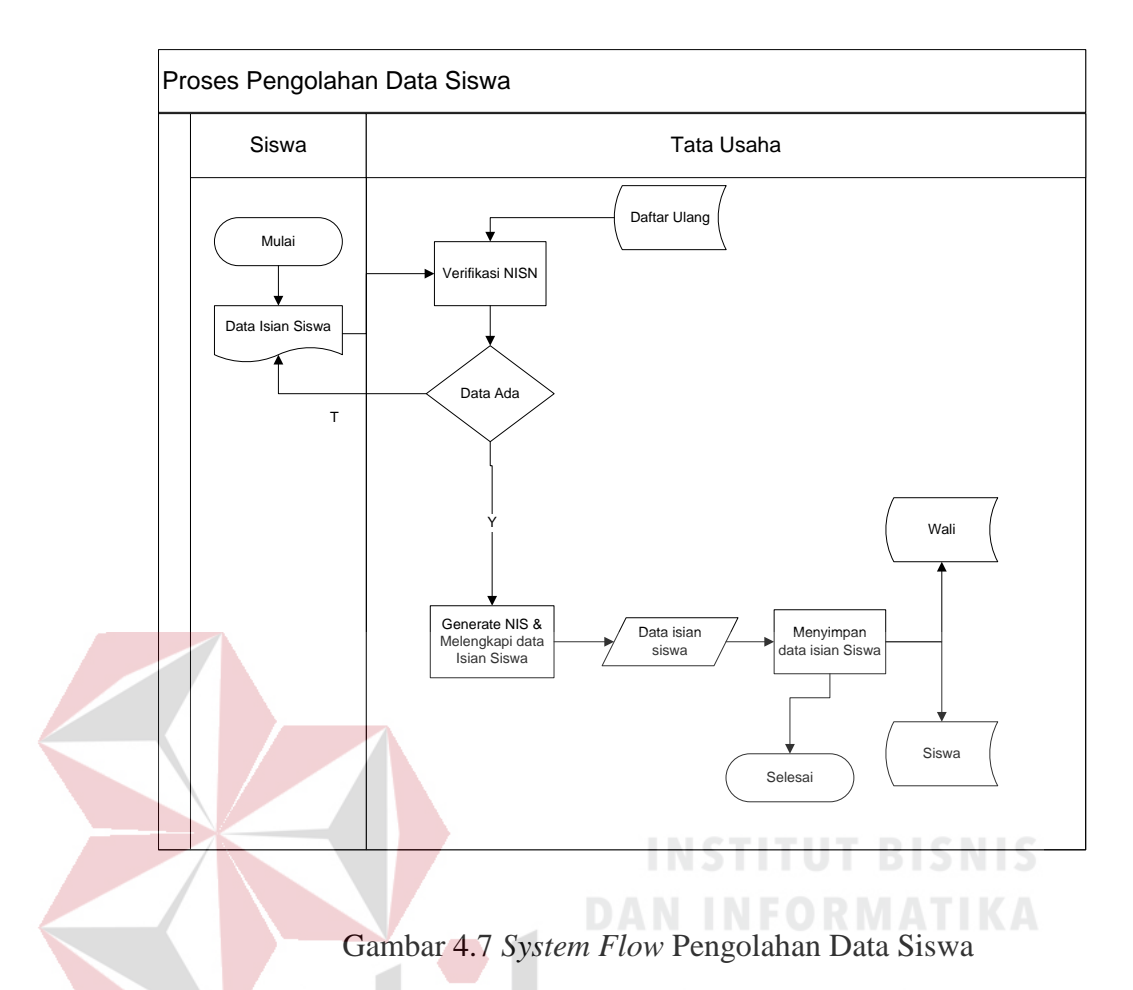

Proses ini dimulai dari siswa yang memberika data isian siswa dari pihak sekolah dan kemudian petugas akan mengecek NISN (Nomor Induk Siswa Nasional) dari tabel daftar ulang. Apabila tidak ada data isian akan dikembalikan kepada siswa dan apabila ada maka aplikasi akan menggenerate NIS (Nomor Induk Siswa) dan petugas akan melengkapi data siswa beserta wali yang akan disimpan dalam tabel siswa dan wali

### **4.7 Diagram Jenjang**

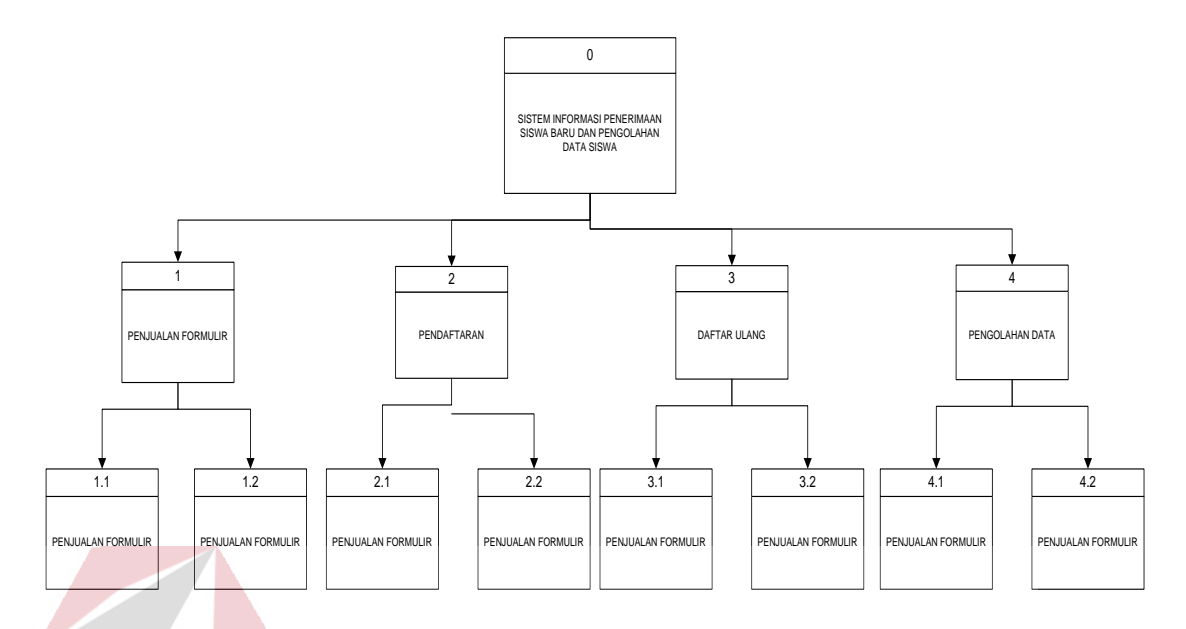

Gambar 4.8 Diagram Jenjang

Gambar 4.7 adalah diagram jenjang dari Sistem Informasi Penerimaan Siswa Baru dan Pengolahan Data Siswa SMK PGRI 2 Sidoarjo. Fungsi dari *Hierarchy Input Output* adalah memberikan gambaran proses dan subproses yang ada. Diagram jenjang dari Sistem Informasi Penerimaan Siswa Baru dan Pengolahan Data Siswa SMK PGRI 2 Sidoarjo.

## **4.8 Context Diagram**

Pada Gambar dibawah ini adalah *context* diagram dari Penerimaan Siswa Baru dan Pengolahan Data Siswa SMK PGRI 2 Sidoarjo. *Context* diagram sistem

SURABAYA

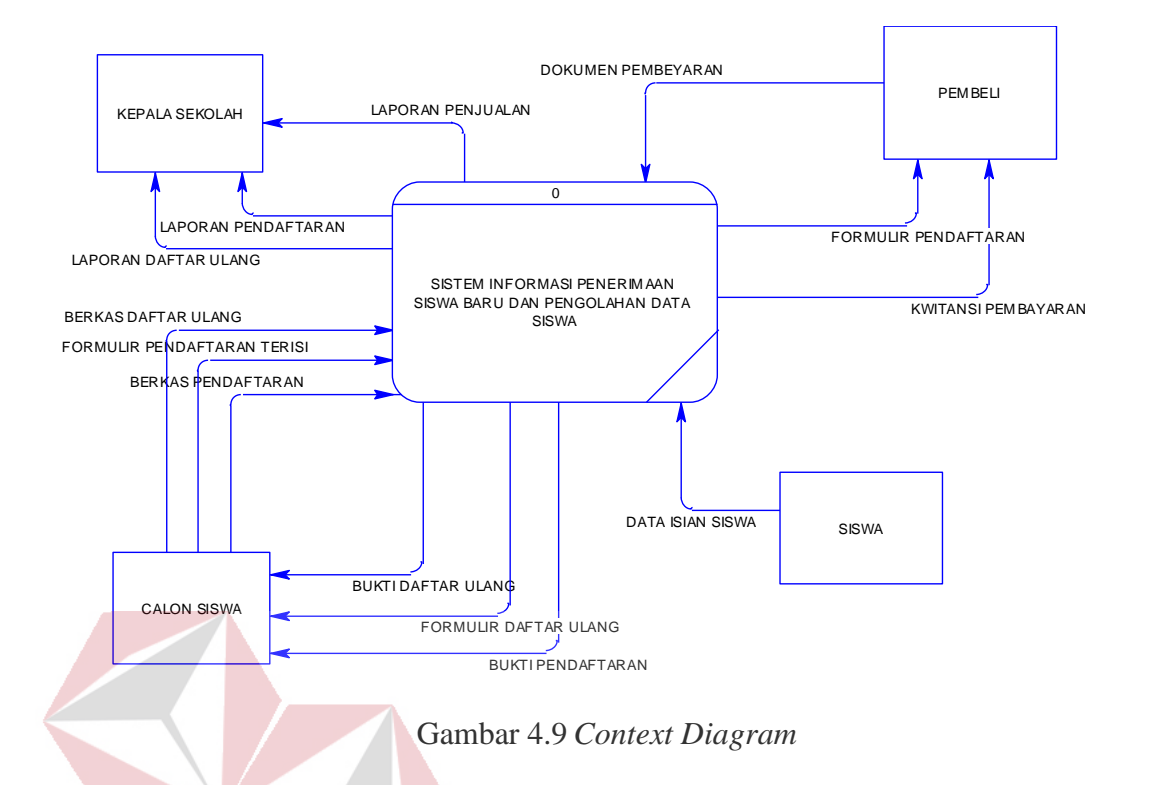

## **4.9 Data Flow Diagram level 0**

# **INSTITUT BISNIS**

Pada Gambar dibawah ini adalah DFD level 0 dari Sistem Informasi Penerimaan Siswa Baru dan Pengolahan Data Siswa. Pada DFD level 0 ini terdapat empat macam proses. Pertama adalah proses Penjualan Formulir, kedua adalah proses Pendaftaran, ketiga adalah proses Daftar Ulang, keempat adalah proses data Pengolahan Data Siswa.

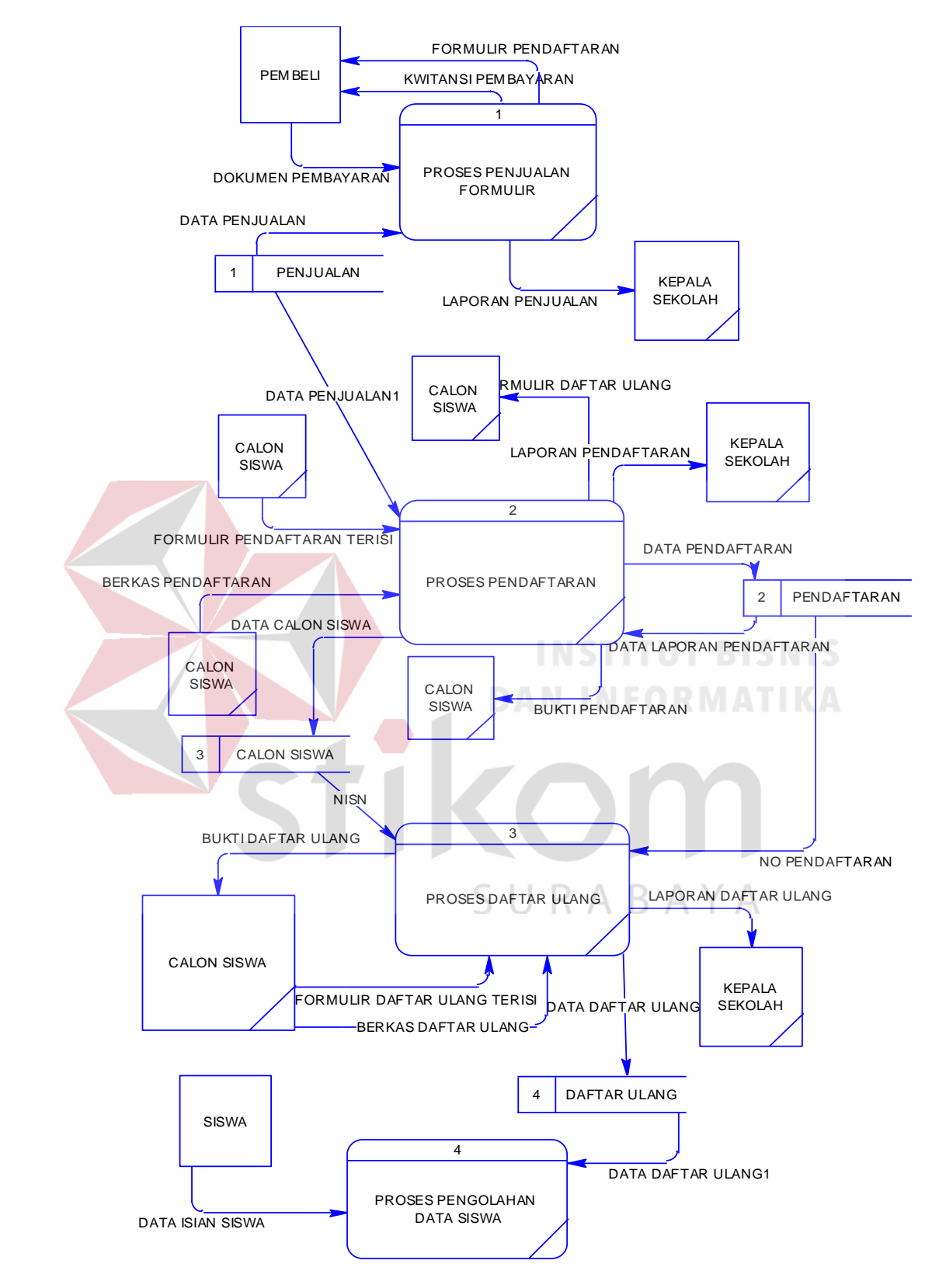

Gambar 4.10 Data Flow Diagram Level 0

#### **4.10 Sub Proses Penjualan Formulir Data Flow Diagram level 1**

Pada Gambar dibawah ini adalah sub proses DFD level 1 dari Sistem Informasi Penerimaan Siswa Baru dan Pengolahan Data Siswa pada SMK PGRI 2 Sidoarjo. Pada DFD level 1 ini terdapat 2 proses.

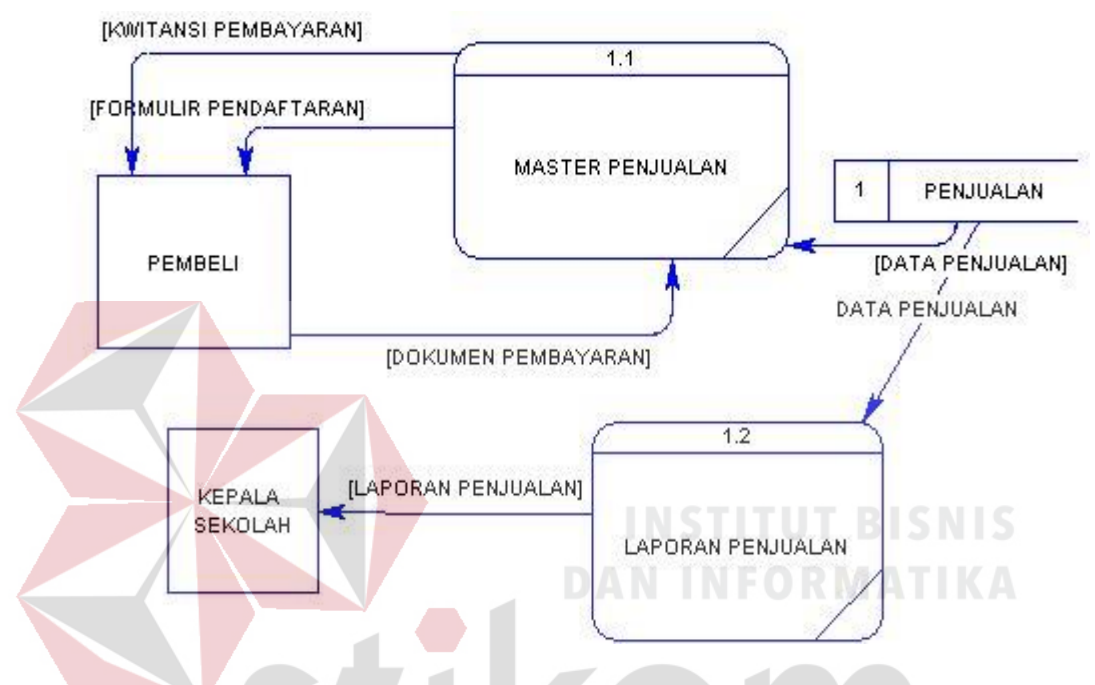

Gambar 4.11 Sub Proses Penjualan Formulir *Data Flow Diagram* level 1

## **4.11 Sub Proses Pendaftaran Data Flow Diagram level 1**

Pada Gambar dibawah ini adalah sub proses DFD level 1 dari Sistem Informasi Penerimaan Siswa Baru dan Pengolahan Data Siswa pada SMK PGRI 2 Sidoarjo. Pada DFD level 1 ini terdapat 2 proses.

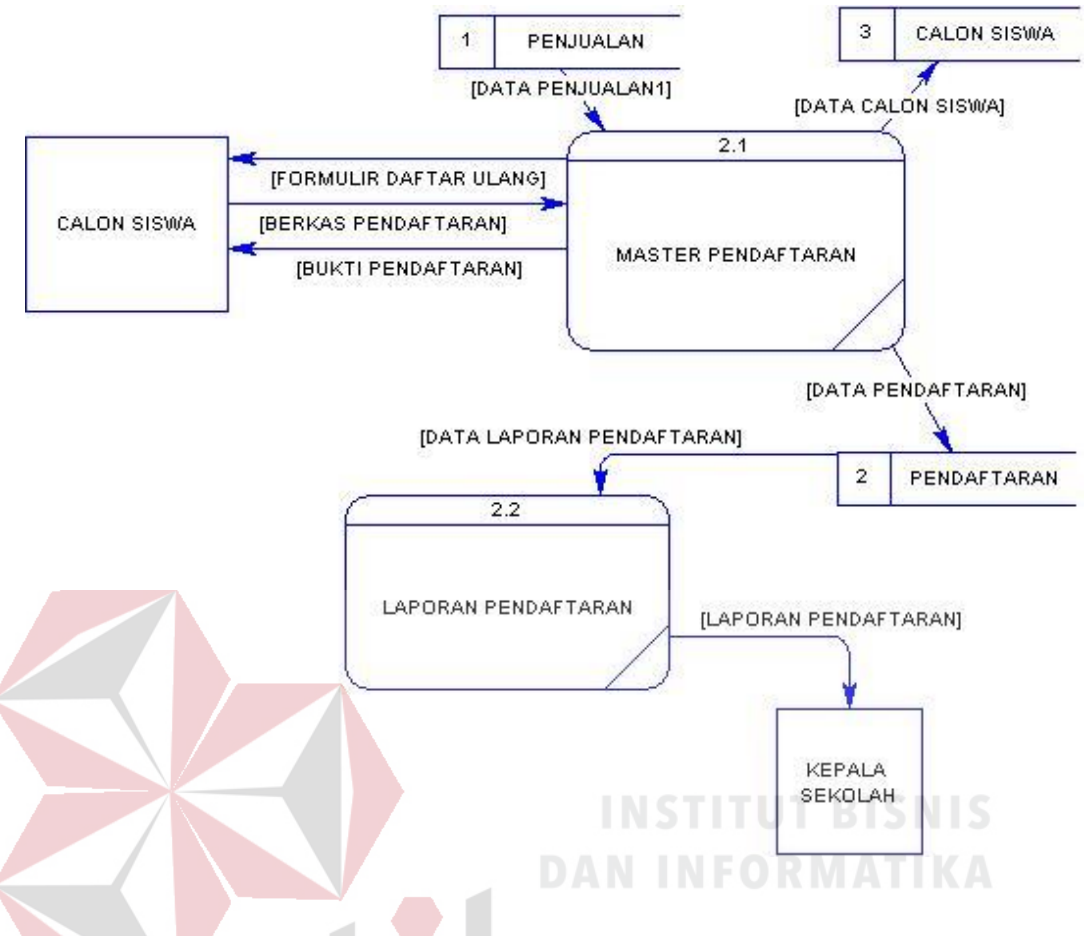

Gambar 4.12 Sub Proses Pendaftaran *Data Flow Diagram* level 1

## **4.12 Sub Proses Daftar Ulang Data Flow Diagram level 1**

Pada Gambar dibawah ini adalah sub proses DFD level 1 dari Sistem Informasi Penerimaan Siswa Baru dan Pengolahan Data Siswa pada SMK PGRI 2 Sidoarjo. Pada DFD level 1 ini terdapat 2 proses.

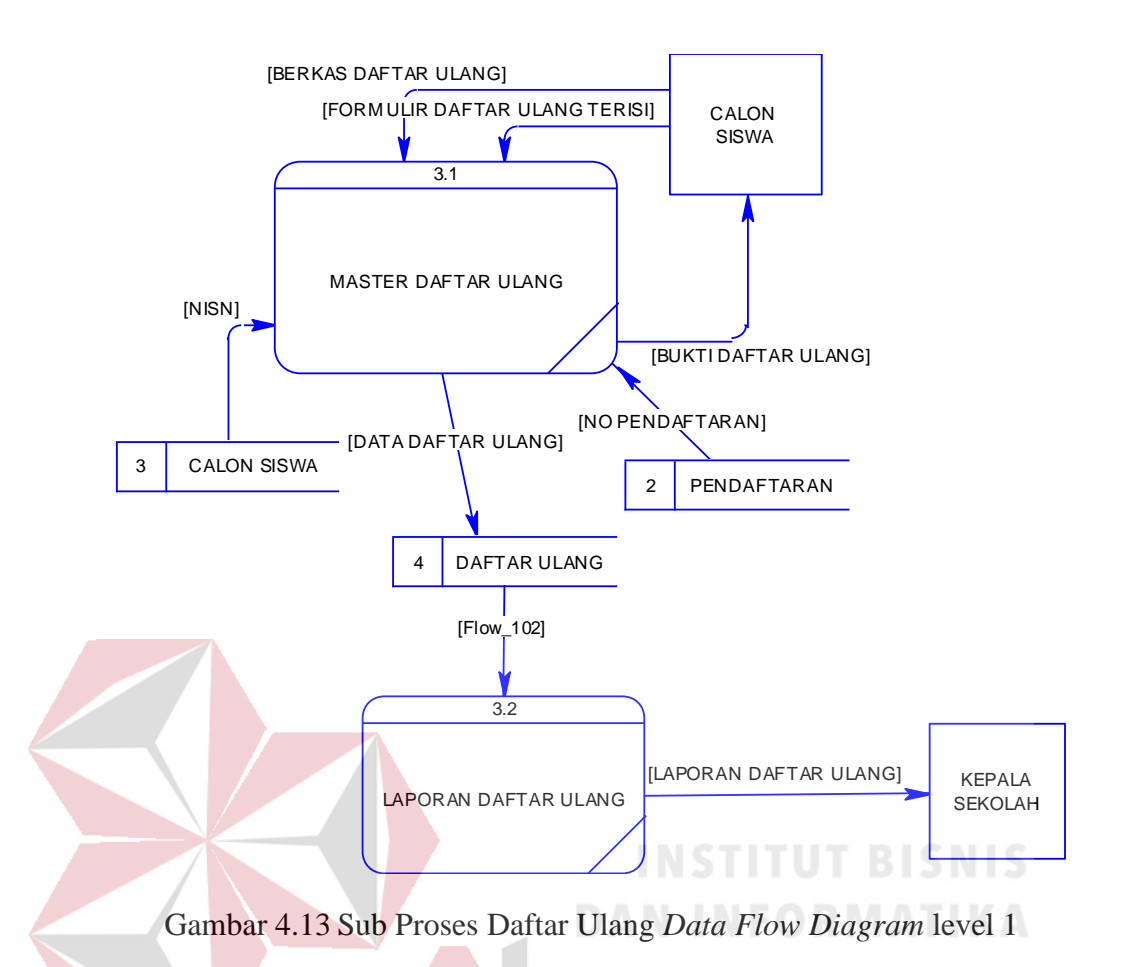

## **4.13 Sub Proses Pengolahan Data Siswa Data Flow Diagram level 1**

Pada Gambar dibawah ini adalah sub proses DFD level 1 dari Sistem Informasi Penerimaan Siswa Baru dan Pengolahan Data Siswa pada SMK PGRI 2 Sidoarjo. Pada DFD level 1 ini terdapat 1 proses.

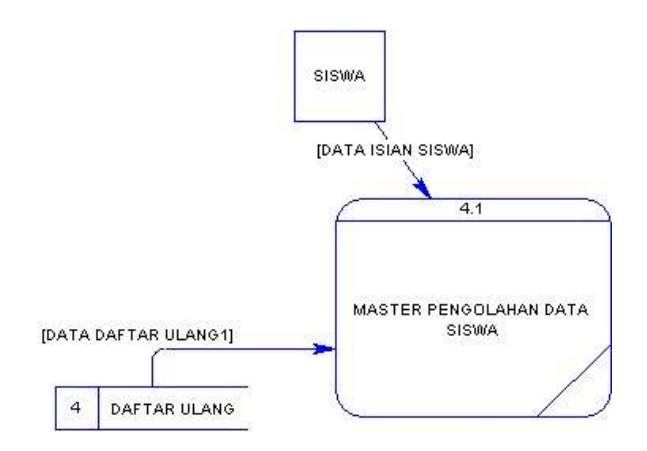

Gambar 4.14 Sub Proses Pengolahan Data Siswa *Data Flow Diagram* level 1

## **4.14 Conceptual Data Model**

Pada gambar di bawah ini menjelaskan tentang *Conceptual Data Model* (CDM) yang terdiri dari delapan tabel yang saling berhubungan dari Sistem Informasi Penerimaan Siswa Baru dan Pengolahan Data Siswa pada SMK PGRI 2 Sidoarjo..

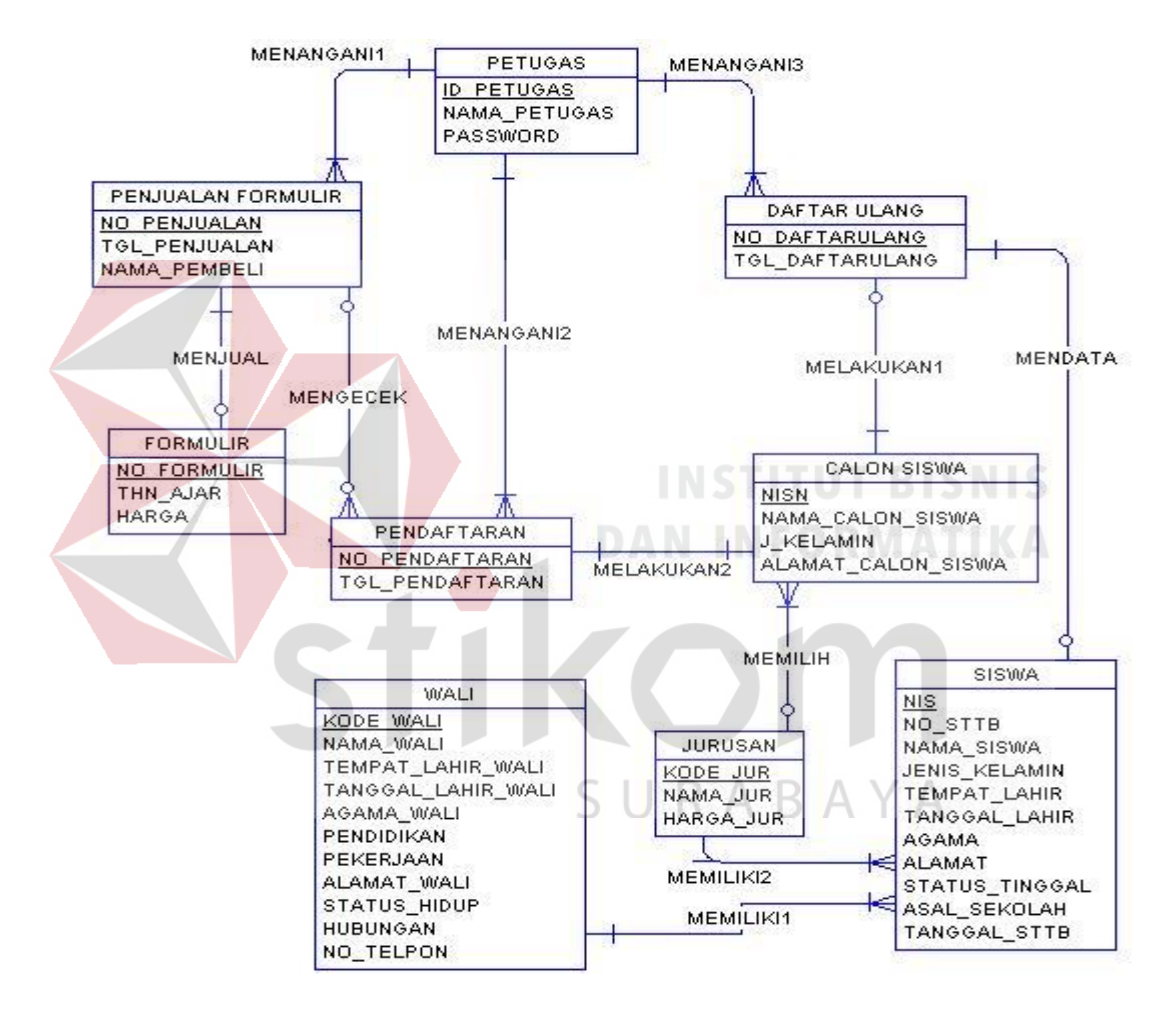

Gambar 4.15 *Conceptual Data Model*

#### **4.14 Physical Data Model**

Pada gambar dibawah ini merupakan *Physical Data Model* (PDM) yang telah di*generate* dari *conceptual* data model yang sebelumnya dari Sistem Informasi Penerimaan Siswa Baru dan Pengolahan Data Siswa Pada SMK PGRI 2 Sidoarjo.

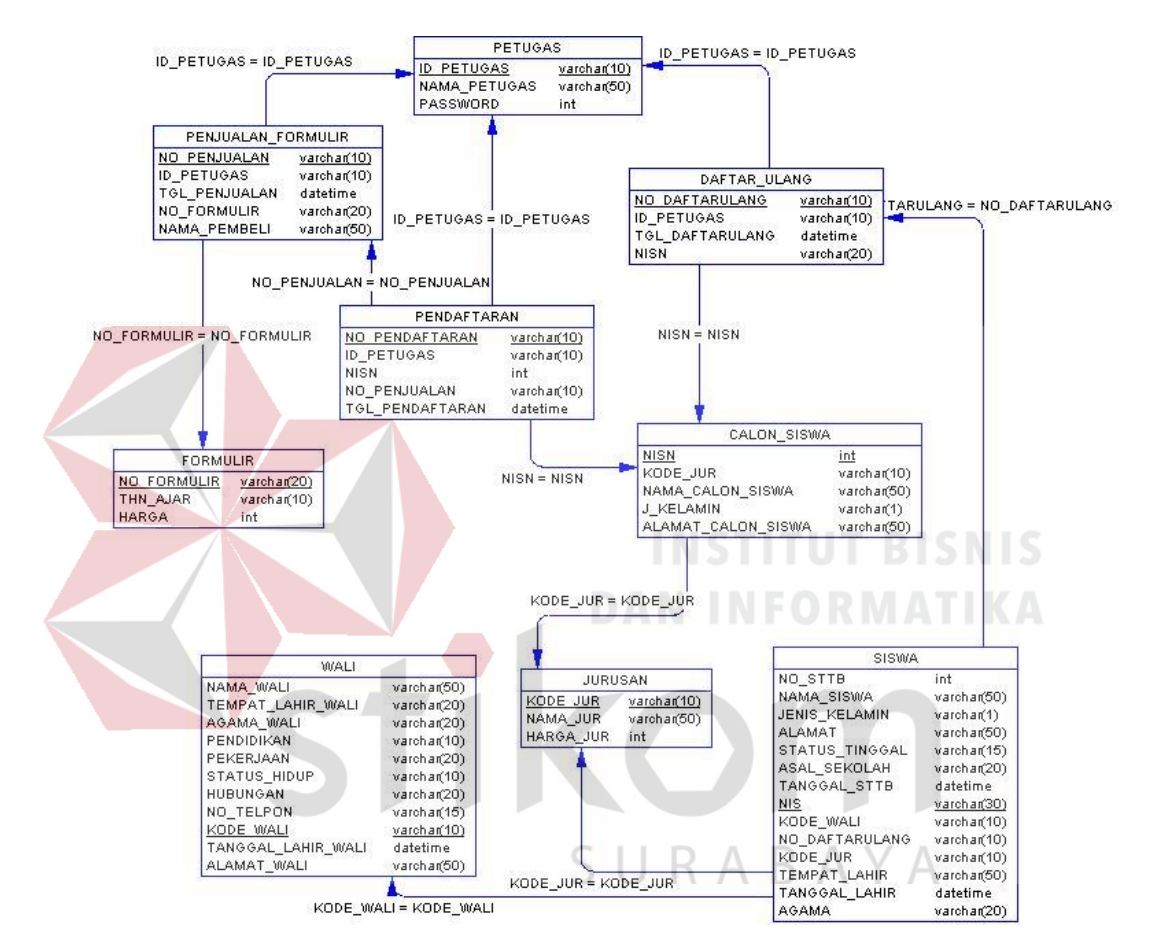

Gambar 4.16 *Physical Data Model*

#### **4.15 Struktur File**

Struktur tabel Sistem Informasi Penerimaan Siswa Baru dan Pengolahan Data Siswa ini dideskripsikan sebagai berikut:

## 1. Tabel Formulir

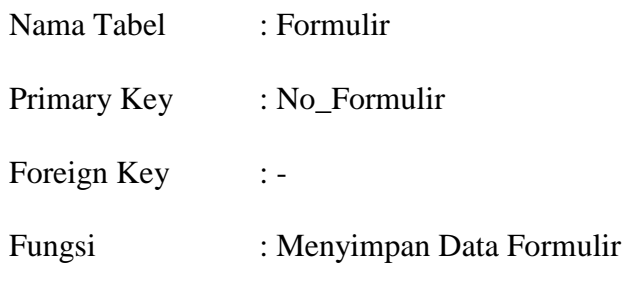

Tabel 4.1 Tabel Formulir

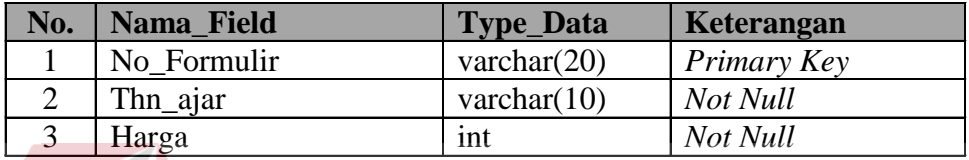

## 2. Tabel Data Petugas

D

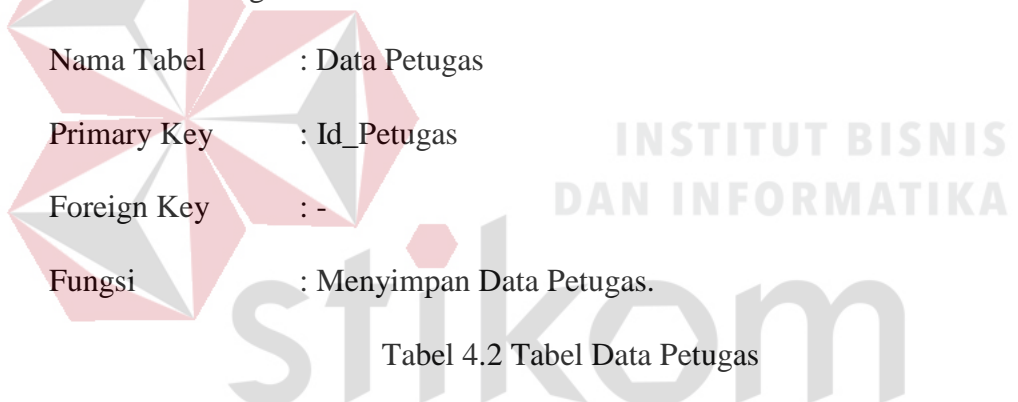

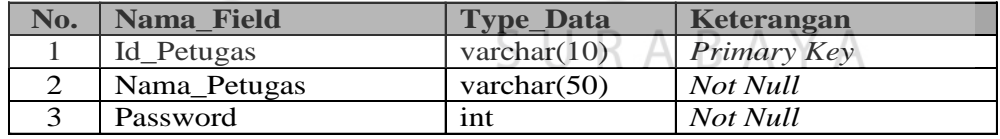

3. Tabel Penjualan Formulir

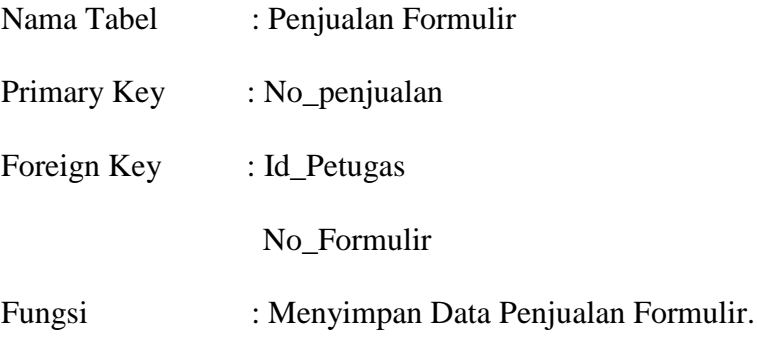

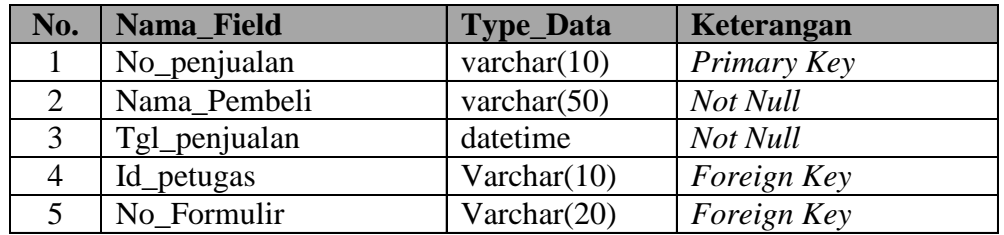

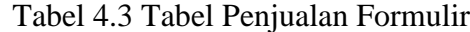

## 4. Tabel Pendaftaran

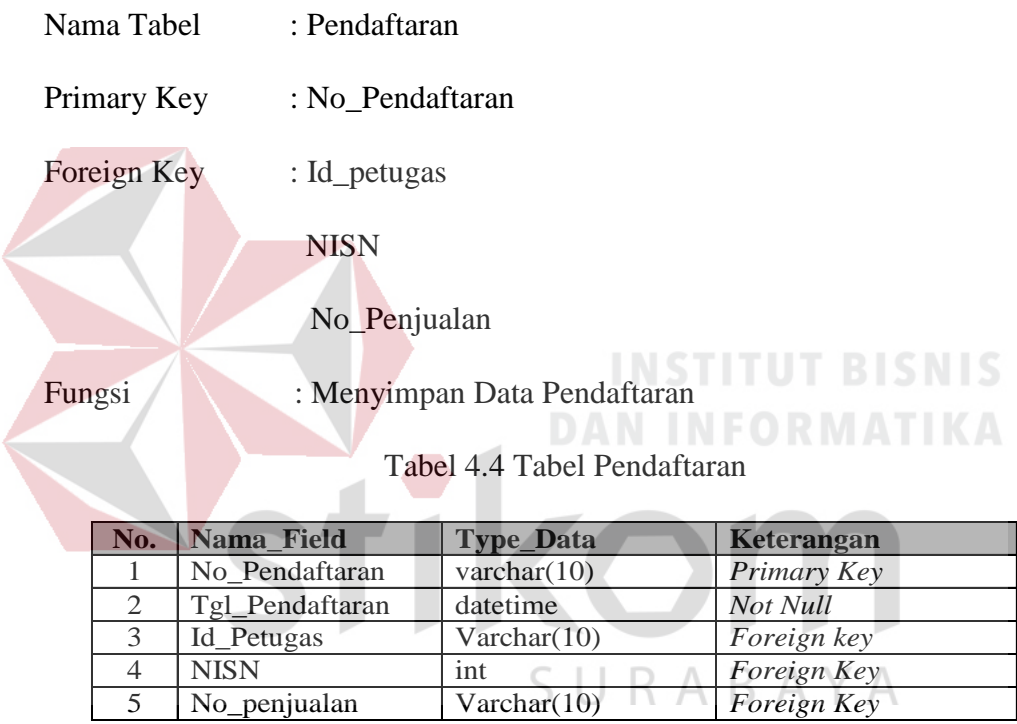

## 5. Tabel Daftar Ulang

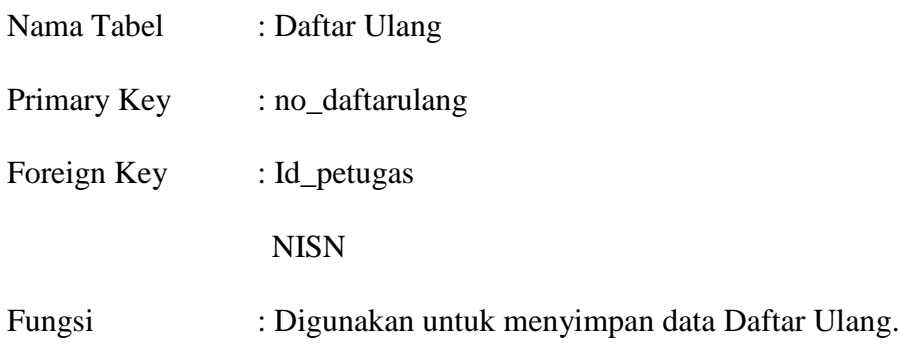

| No | <b>Nama Kolom</b> | <b>Tipe Data</b> | Keterangan  |
|----|-------------------|------------------|-------------|
|    | No_DaftarUlang    | Varchar $(10)$   | Primary Key |
| 2  | Tgl_DaftarUlang   | Datetime         | Not Null    |
| 3  | Id_Petugas        | Varchar(10)      | Foreign Key |
|    | <b>NISN</b>       | Int              | Foreign Key |

Tabel 4.5 Tabel Daftar Ulang

## 6. Tabel Calon Siswa

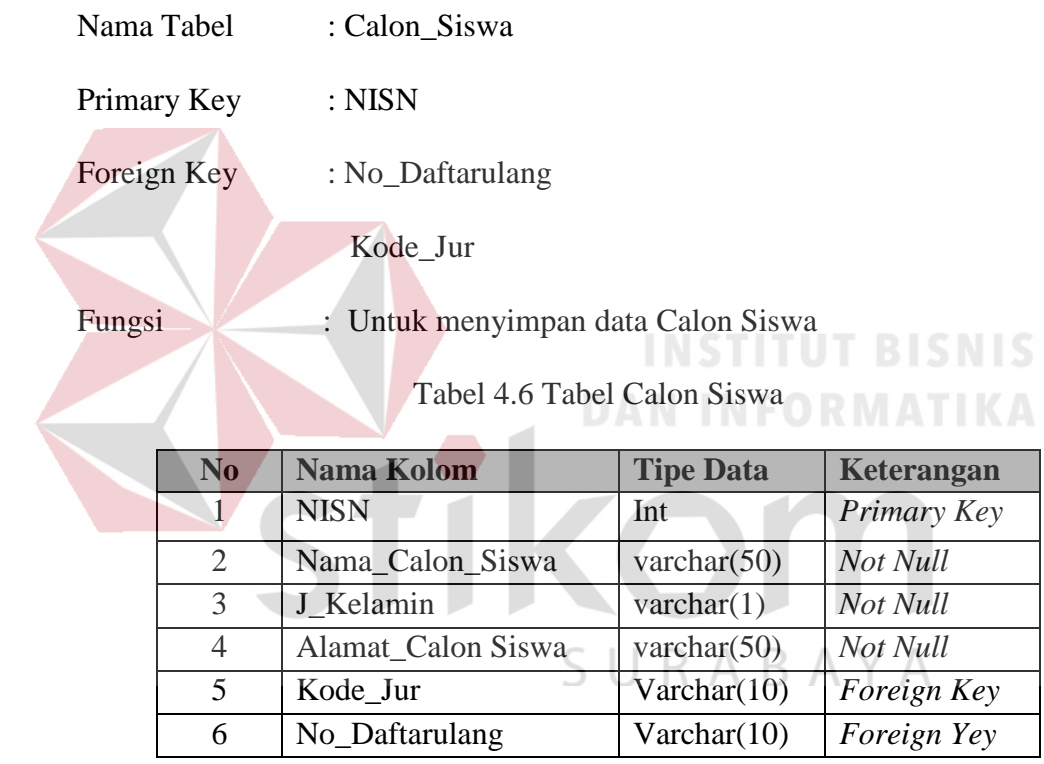

## 7. Tabel Jurusan

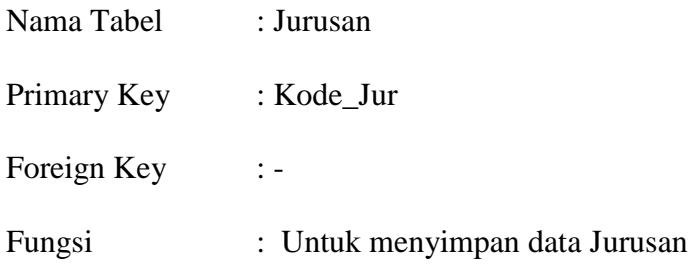

| No | <b>Nama Kolom</b> | <b>Tipe Data</b> | Keterangan  |
|----|-------------------|------------------|-------------|
|    | Kode_jur          | Varchar $(10)$   | Primary Key |
|    | Nama_jur          | Varchar $(50)$   | Not Null    |
|    | Harga             | Int              | Not Null    |

Tabel 4.7 Tabel Jurusan

## 8. Tabel Siswa

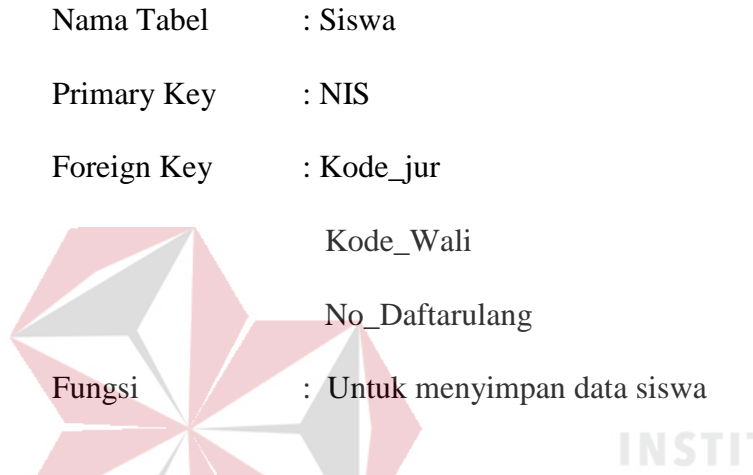

## **TUT BISNIS**

## Tabel 4.8 Tabel Siswa

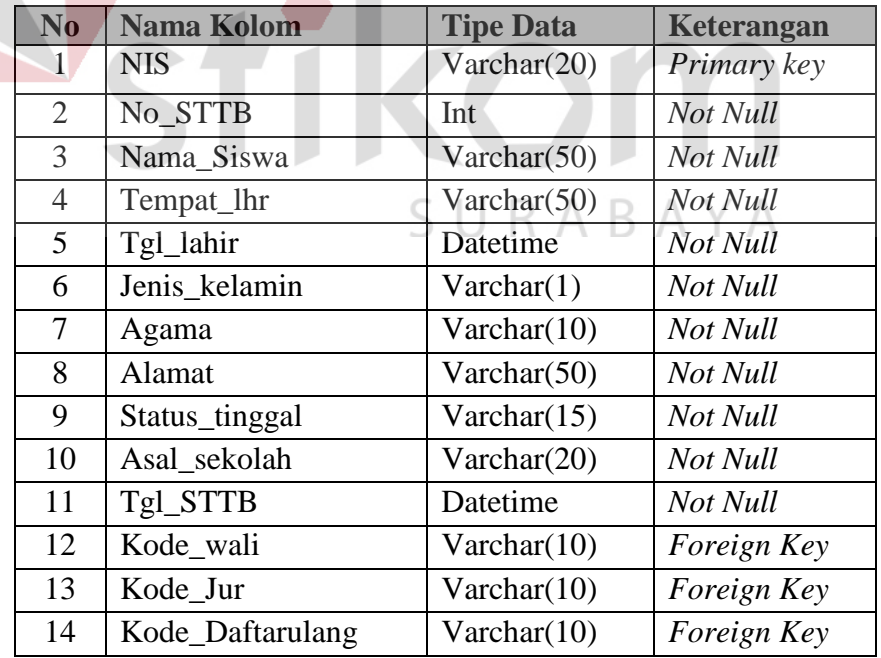

9. Tabel Wali

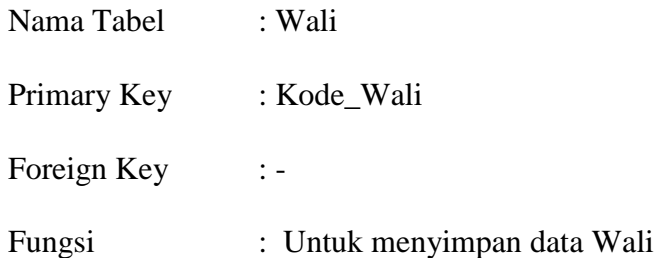

Tabel 4.9 Tabel Wali

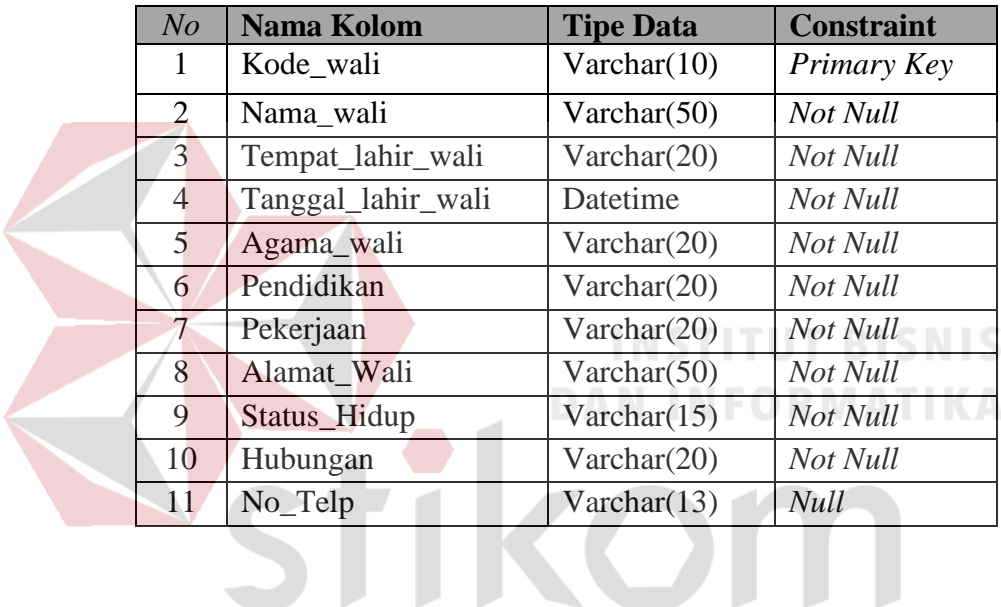

## **4.16 Desain Input Output**

## SURABAYA

Dibawah ini terdapat desain dari program aplikasi Sistem Informasi Penerimaan Siswa Baru dan Pengolahan Data Siswa Pada SMK PGRI 2 Sidoarjo dan akan dijelaskan bagaimana cara menggunakan program ini nantinya.

### **1. Desain Form Menu Utama**

Pada saat menjalankan aplikasi Sistem Informasi ini pertama kali akan tampil form seperti dibawah, dan pada form dibawah terdapat beberapa menu yang berisi fitur-fitur dari aplikasi yang ditunjukkan pada Gambar 4.17.

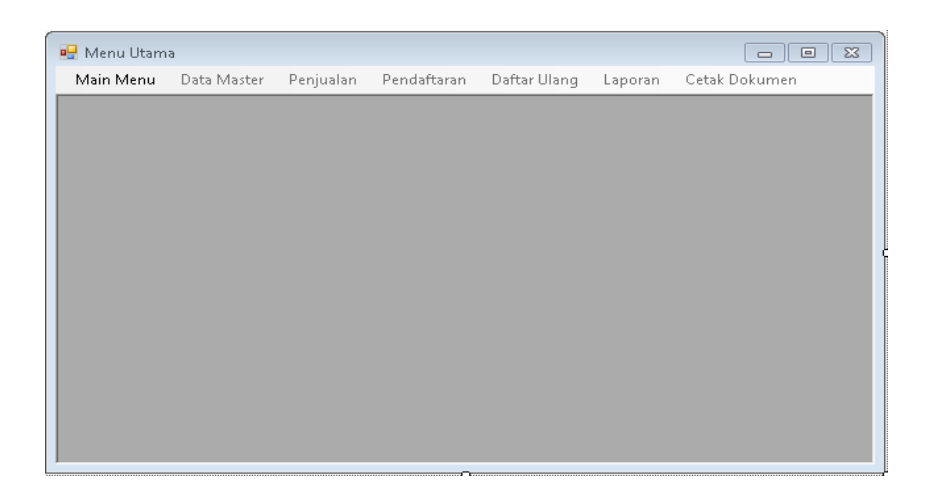

Gambar 4.17 Desain Form Menu Utama

## **2. Desain Form Login**

Sebelum menggunakan aplikasi ini *user* dipersilahkan untuk login terlebih dahulu. Form login terdapat dua kolom, yaitu kolom *username* dan *password*, apabila isi dari *username* dan *password* sudah benar maka fitur-fitur pada aplikasi ini akan terbuka sesuai dengan *user* yang login yang ditunjukkan pada Gambar 4.18.

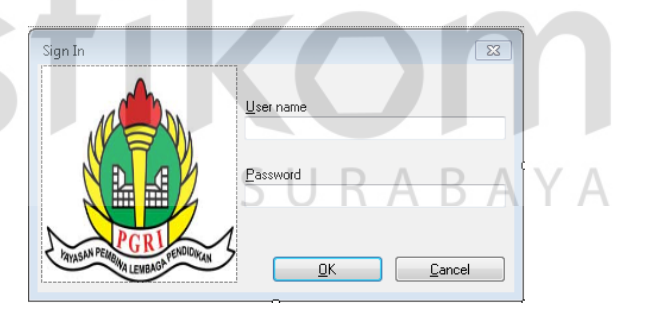

Gambar 4.18 Desain Form Login

## **3. Desain Form Master Jurusan**

Form master jurusan berfungsi untuk melihat data jurusan. Dengan form ini data jurusan di simpan ke *database* jurusan dan untuk lebih jelasnya bisa dilihat pada Gambar 4.19.

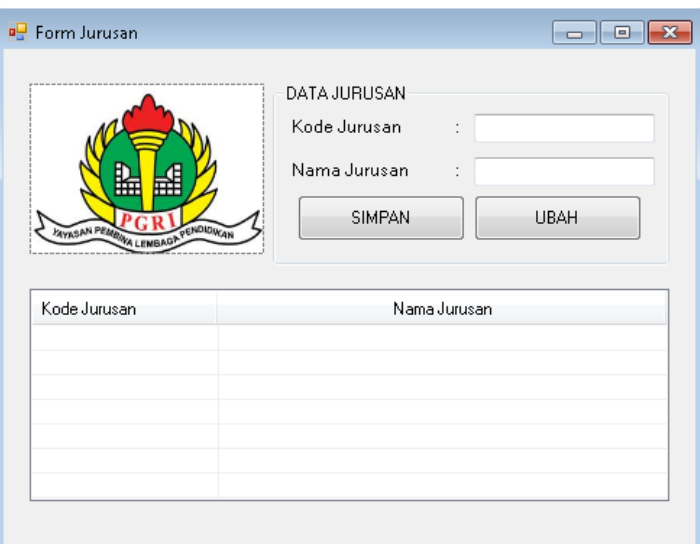

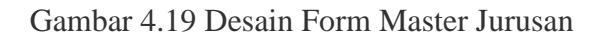

## **4. Desain Form Master Petugas**

Form ini berfungsi untuk penyimpanan data petugas. Form master petugas mempunyai textbox kode petugas, nama petugas, password. Form tersebut juga memiliki tombol simpan. Untuk lebih lengkapnya perhatikan Gambar 4.20.

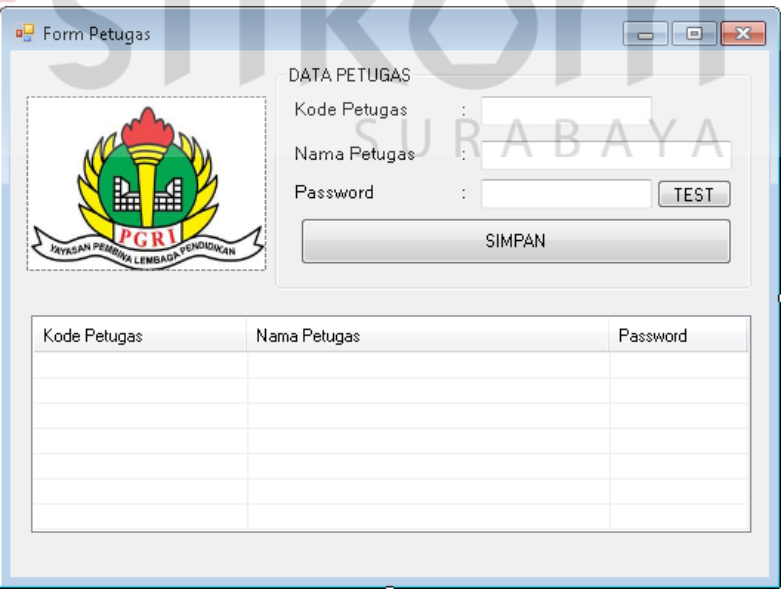

Gambar 4.20 Desain Form Master Petugas

#### **5. Desain Form Master Formulir**

Form ini berfungsi untuk menyimpan data master formulir yang dilakukan oleh petugas administrasi. Form master formulir mempunyai textbox kode\_formulir, harga, dan tahun\_ajar. Form tersebut juga memiliki tombol Simpan. Untuk lebih lengkapnya perhatikan Gambar 4.21.

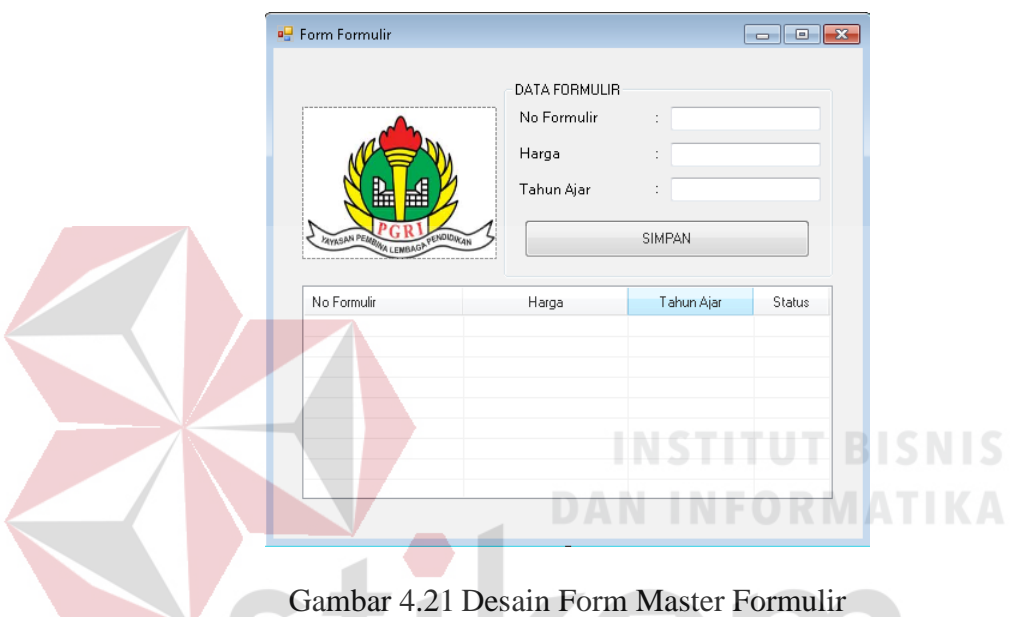

#### **6. Desain Form Penjualan Formulir**

Form ini berfungsi untuk menyimpan data pejualan formulir yang baru dan menghapus data penjualan yang batal terjual. Form penjualan formulir ini hanya dapat diakses oleh petugas penjualan yang mempunyai hak akses sebagai pengelola penjualan hingga daftar ulang. Form tersebut juga memiliki tombol simpan, hapus. Untuk lebih jelasnya dapat dilihat pada Gambar 4.22.

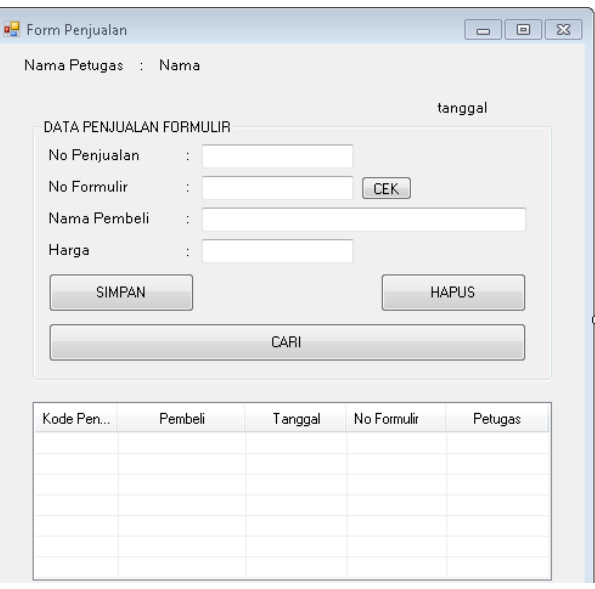

Gambar 4.22 Desain Form Penjualan Fomulir

## **7. Desain Form Pendaftaran**

Form pendaftaran berfungsi untuk menyimpan data pendaftaran ke dalam *database*. pendaftaran tersebut memiliki jenis yang berbeda-beda. Form pendaftaran ini ketika tombol simpan ditekan maka data calon siswa yang telah diisi otomatis akan disimpan kedalam database calon siswa. Untuk lebih jelasnya dapat dilihat pada SURABAYA Gambar 4.23.

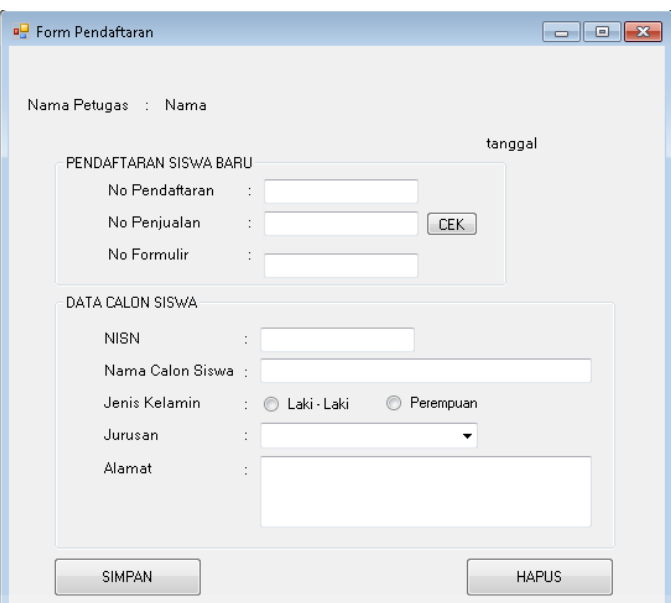

Gambar 4.23 Desain Form Pendaftaran

## **8. Desain Form Daftar Ulang**

Form ini berfungsi untuk menyimpan data daftar ulang ke dalam *database*  daftar ulang yang digunakan oleh petugas untuk penginputan data daftar ulang. Selain itu, jika tombol simpan ditekan maka database calon siswa akan diubah berdasarkan nisn pada tabel daftar ulang Untuk lebih jelasnya dapat dilihat pada Gambar 4.24.

SURABAYA

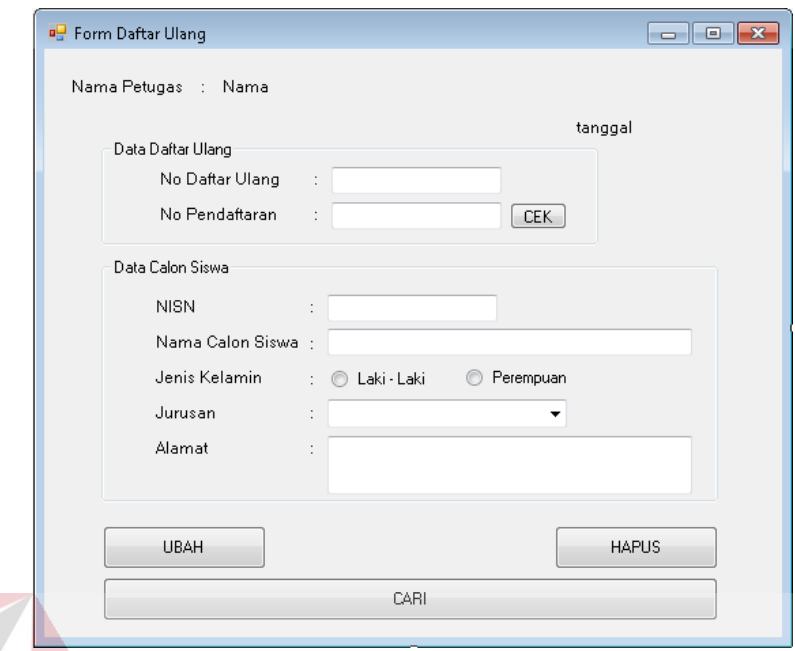

Gambar 4.24 Desain Form Daftar Ulang

#### **9. Desain Form Siswa INSTITUT BISNIS**

Form ini berfungsi untuk menyimpan data siswa ke dalam *database*. Selain untuk mengisis data siswa, form ini juga menyimpan data wali yang memiliki hubungan dengan siswa pada Gambar 4.25.

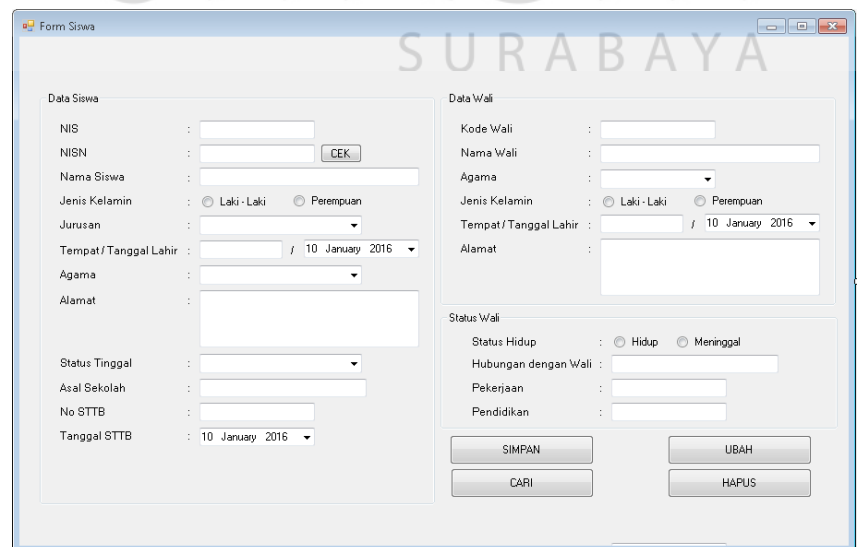

Gambar 4.25 Desain Form Siswa

## **10. Desain Laporan Kwitansi Penjualan Formulir**

Laporan ini berfungsi mencetak kwitansai sesuai dengan nama yang sudah membeli formulir pendaftaran. Untuk lebih jelasnya dapat dilihat pada Gambar 4.26.

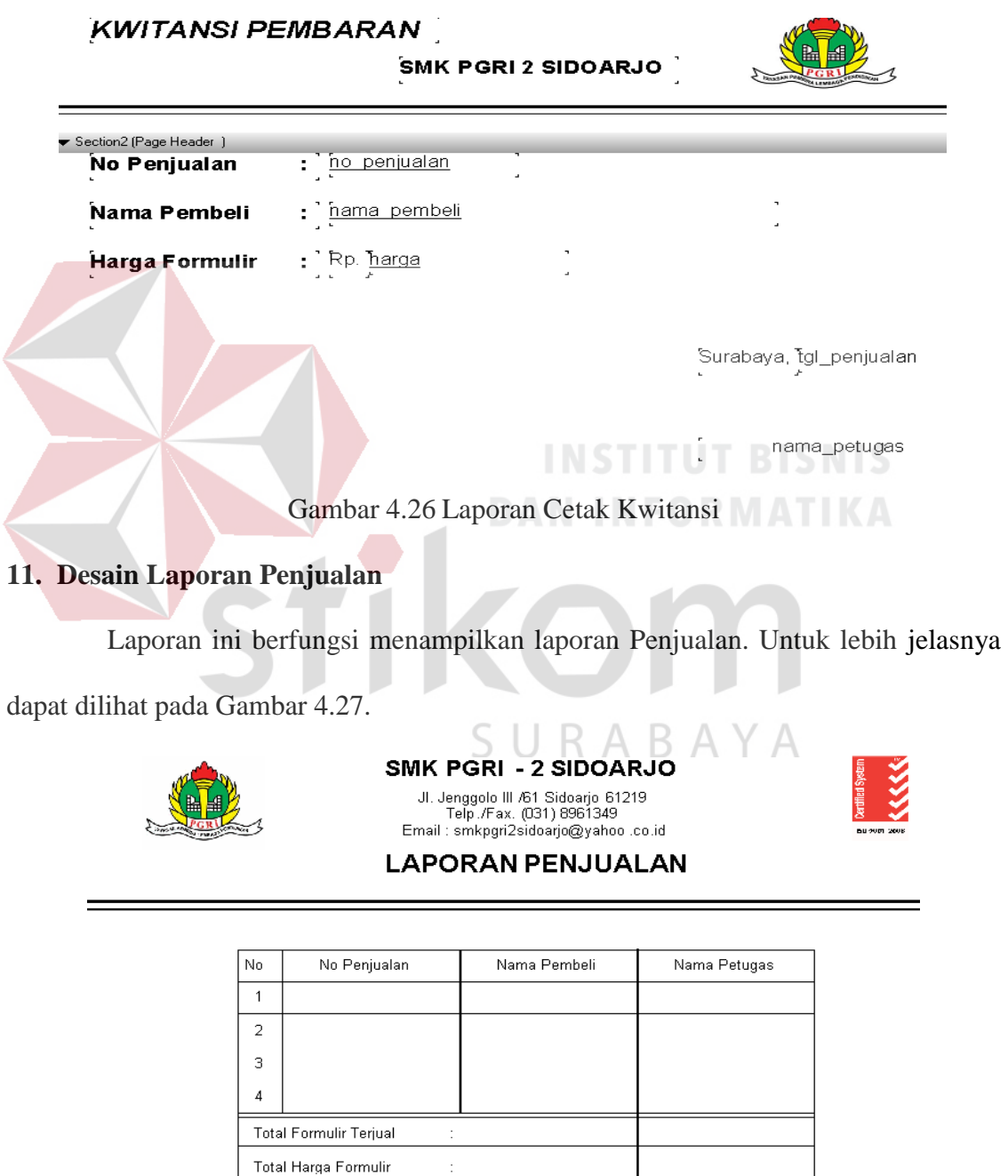

Gambar 4.27 Desain Laporan Penjualan

## **12. Desain Laporan Pendaftaran**

Laporan daftar ulang berfungsi menampilkan data daftar ulang. Dalam laporan daftar ulang ada pilihan kategori yang berdasarkan periode. Untuk lebih jelasnya dapat dilihat pada Gambar 4.28.

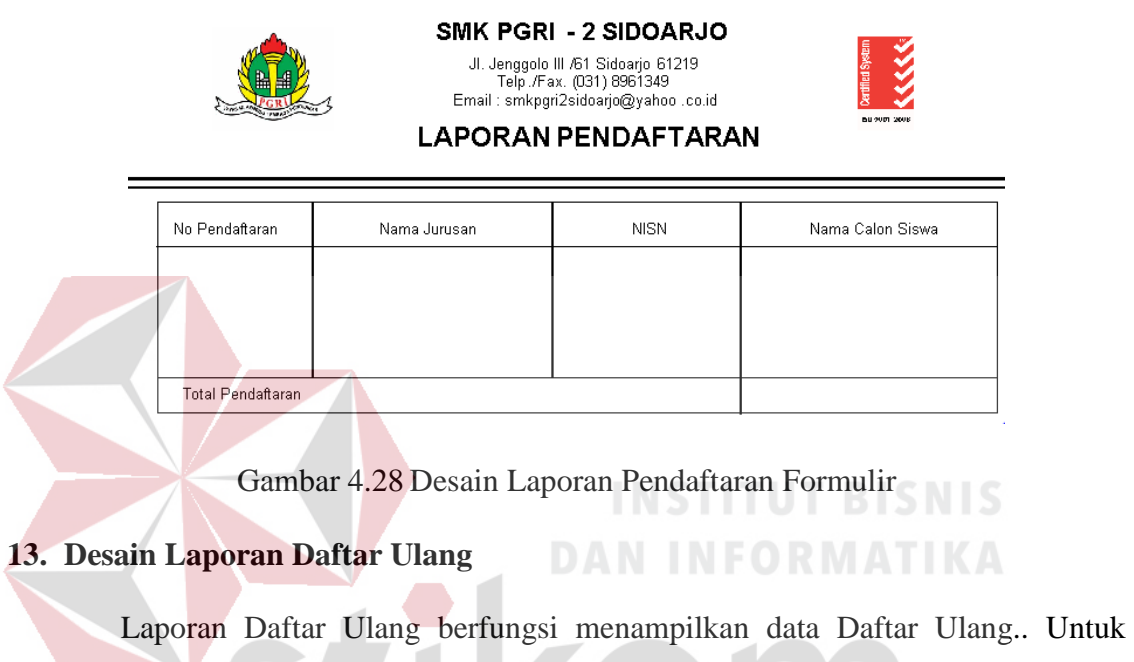

lebih jelasnya bisa dilihat pada Gambar 4.29.

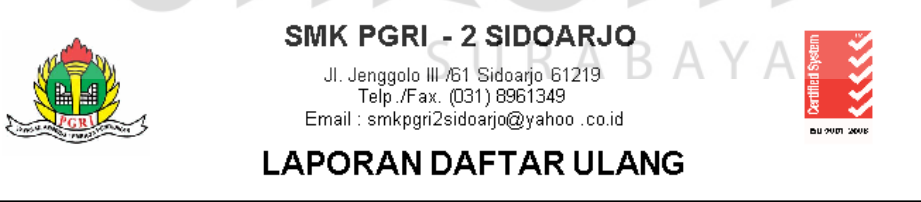

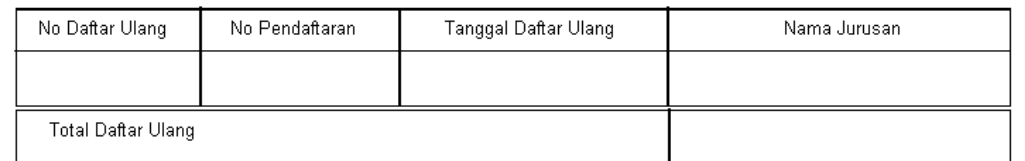

Gambar 4.29 Desain Laporan Daftar Ulang

#### **4.17 Implementasi dan Pembahasan**

Disini akan dibahas bagaimana Kerja Praktik dilakasanakan pada SMK PGRI 2 Sidoarjo. Pada pembahasan berikutnya juga akan disertakan cara pemasangan implementasi sistem, instalasi program, serta penjelasan pemakaian dari aplikasi ini.

#### **4.17.1 Implementasi Sistem**

Berikut ini adalah *hardware* dan *software* yang dibutuhkan untuk menggunakan sistem penerimaan siswa baru dan pengolahan data siswa pada SMK PGRI 2 Sidoarjo yaitu:

## **1. Software Pendukung**

- a. Sistem Operasi Microsoft Windows 7 Ultimate Version 2009.
- b. *Microsoft Visual Studio* 2005.
- c. Microsoft SQL Server 2005.

## **2. Hardware Pendukung**

a. Komputer dengan *processor* Core i3 M 370 *@* 2.40 GHz atau lebih tinggi.

**INSTITUT BISNIS** 

**DAN INFORMATIKA** 

- b. Graphic Intel 32-bit dengan resolusi 1366 x 768 atau lebih tinggi.
- c. Memori RAM 2.00 GB atau lebih tinggi.  $\triangle$   $\triangle$   $\triangle$   $\triangle$   $\triangle$   $\triangle$

#### **4.17.2 Instalasi Program**

Dalam tahap ini, pengguna harus memperhatikan dengan benar terhadap penginstalan perangkat lunak. Berikut langkah-langkah penginstalan:

- 1. Install SQL Server pada komputer yang akan digunakan.
- 2. Install Program Pendaftaran dan Pembagian Kelas Siswa Baru di komputer.
- 3. Aplikasi sudah terinstal dengan baik, dan dapat digunakan

## **4.17.3 Penjelasan Pemakaian**

Tahap ini merupakan langkah-langkah dari pemakaian Sistem Informasi Pendaftaran dan Pembagian Kelas Siswa Baru pada SMK Nasional Mojosari. Berikut pembahasan pemakaian dari Sistem Informasi Pendaftaran dan Pembagian Kelas Siswa Baru pada SMK Nasional Mojosari

## **1. Fitur Menu Utama**

Pertama, aplikasi penerimaan siswa baru dan pengolahan data siswa ini akan membuka Menu Utama yang berisi menu bar untuk memilih form yang akan dibuka. Pada awal aplikasi berjalan, semua menubar akan mati kecuali menu yang berisi Log In dan Exit yang aktif yang diperlihatkan pada Gambar 4.30.

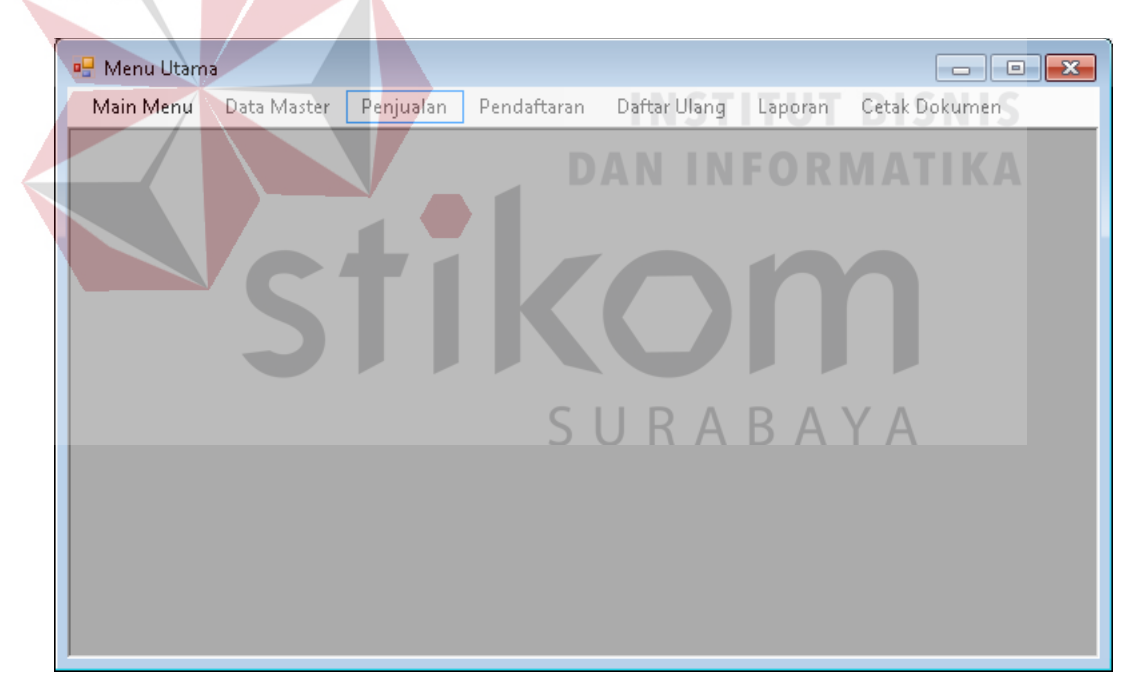

Gambar 4.30 Fitur Main Menu

## **2. Fitur login**

Selanjutnya *user* diwajibkan untuk login. Karena fitur-fitur pada aplikasi ini akan terbuka apabila *username* dan *password* yang dimasukkan *user* sesuai dengan *username* dan *password* yang ada pada *database* yang diperlihatkan pada Gambar 4.31.

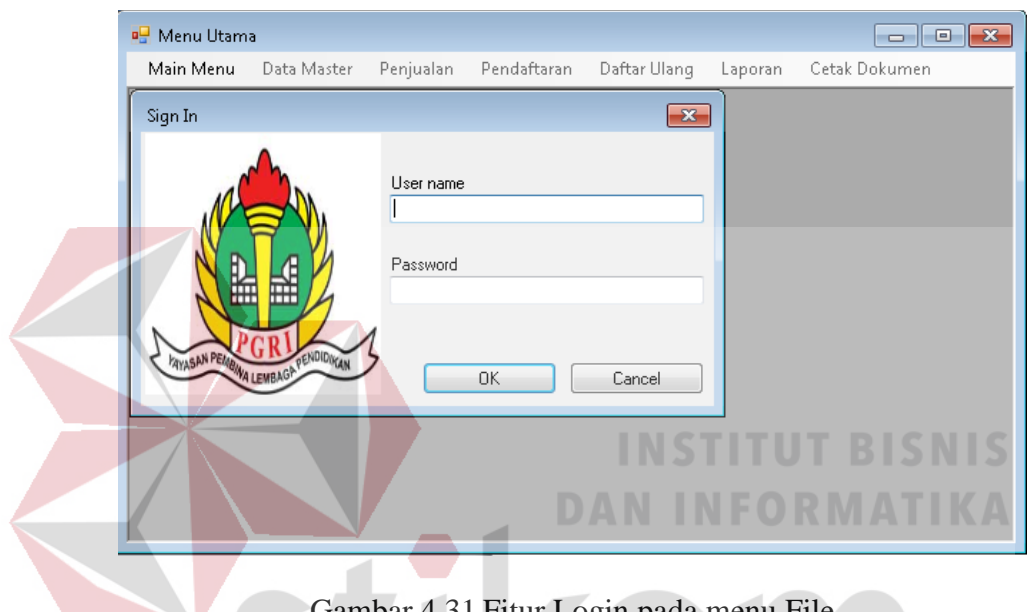

Gambar 4.31 Fitur Login pada menu File

Saat username dan password tidak diisi akan keluar pesan "Username atau Password tidak Boleh Kosong !". Maka harus diisi dengan username dan password yang benar.untuk lebih jelasnya ditunjukkan pada Gambar 4.32.

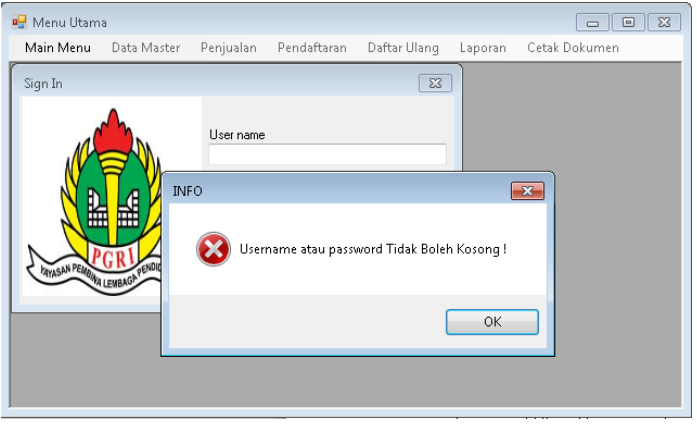

Gambar 4.32 Fitur Login Username dan Password Kosong

Apabila muncul notifikasi "Username atau Password anda Salah" maka proses verifikasi *username* dan *password* gagal. Bila hal tersebut terjadi maka *user* tidak dapat mengakses fitur yang ada pada sistem. Jika *username* dan *password* yang diinputkan benar maka sistem akan menampilkan *user* yang *login* dan mengaktifkan fitur yang ada sesuai dengan hak akses yang dimiliki oleh *user*. Seperti Gambar 4.33.

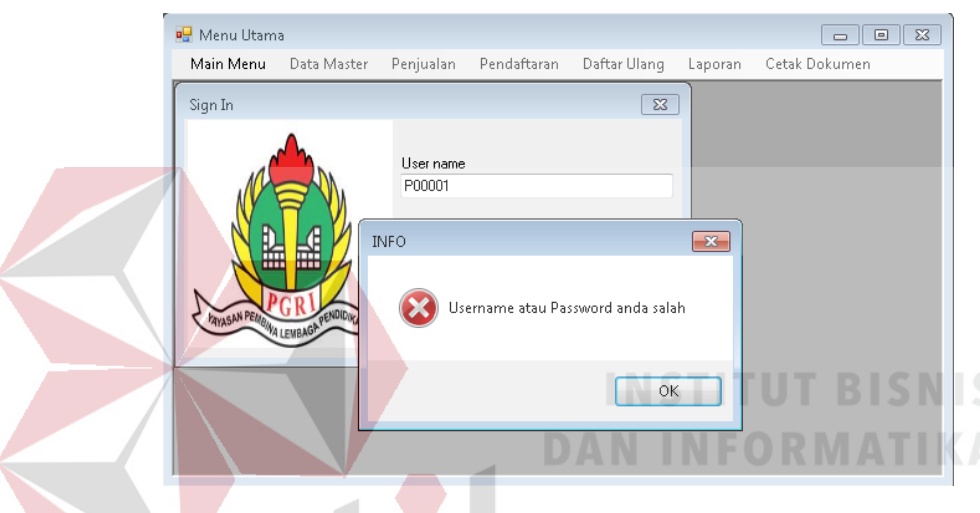

Gambar 4. 33 Fitur Login Username atau Password Salah

Jika Username dan password admin benar maka form akan berhasil masuk dan fitur dalam menu akan berubah. Beberapa fitur akan aktif jika login berhasil. Dan jika user dan password sebagai petugas maupun tata usaha, maka tampilan Main Menu juga akan berubah. Jika user sebagai tatausaha dengan password yang sesuai maka form siswa akan muncul dan siap untuk di isi yang diperlihatkan pada Gambar 4.34, Gambar 4.35, dan Gambar 4.36.

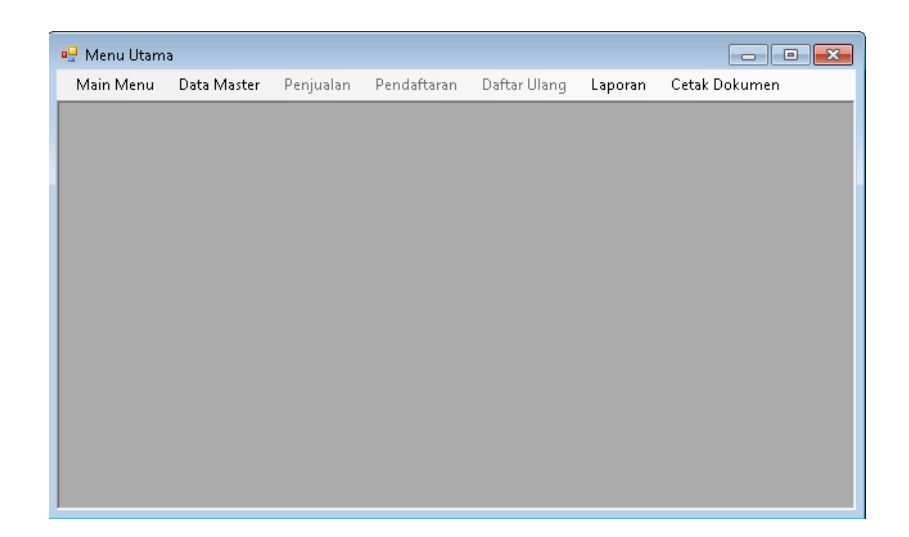

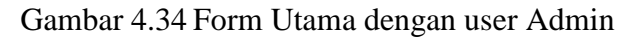

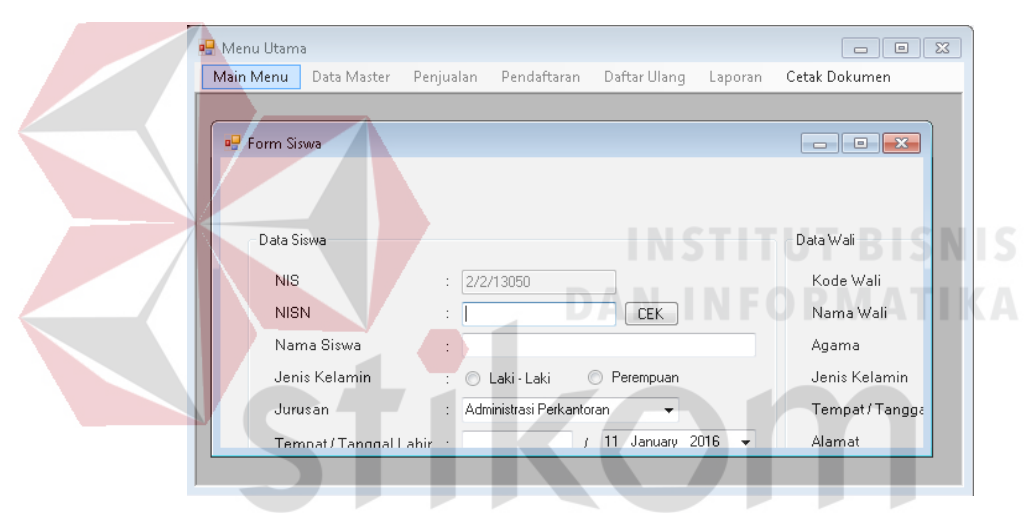

Gambar 4.35 Form Utama dengan user Tata Usaha

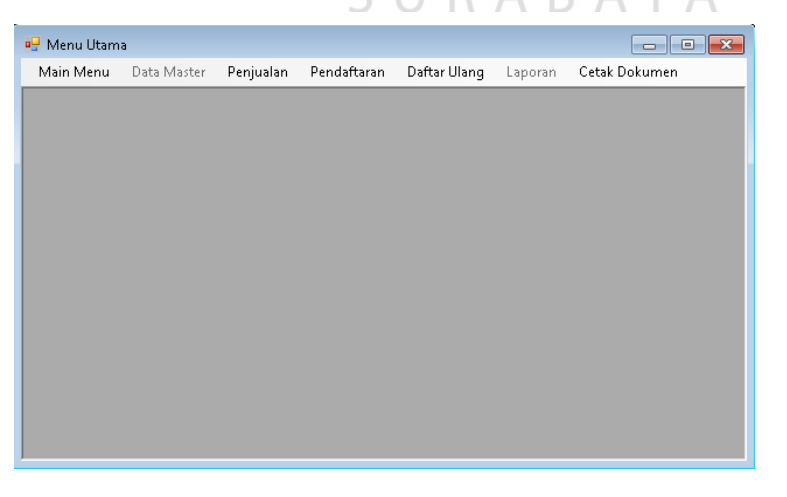

Gambar 4.36 Form Utama dengan user Petugas

## **3. Form Master Formulir**

Form Formulir berfungsi menambahkan data formulir. Form ini terletak pada menu data master pada Form Utama. *User Admin* dapat menambah data formulir. Untuk menambah formulir *user* dapat mengklik tombol simpan agar tersimpan pada *database*. No Formulir akan otomatis keluar saat form *load* atau saat tombol simpan ditekan dapat di lihat pada Gambar 4.37.

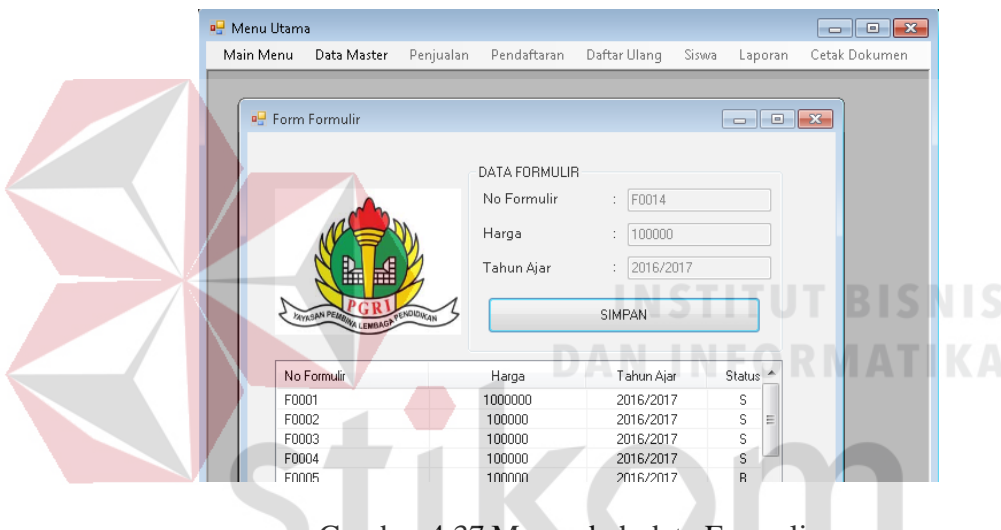

Gambar 4.37 Menambah data Formulir

URABAYA

#### **4. Form Master Jurusan**

Form ini berfungsi menyimpan data jurusan ke dalam *database*. Form ini terletak di menu data master dari form utama. Pertama user mengisi Jurusan dengan namajurusan yang ingin di tambah. Selanjutnya tekan simpan setelah mengisi nama jurusan yang diperlihatkan pada Gambar 4.38.

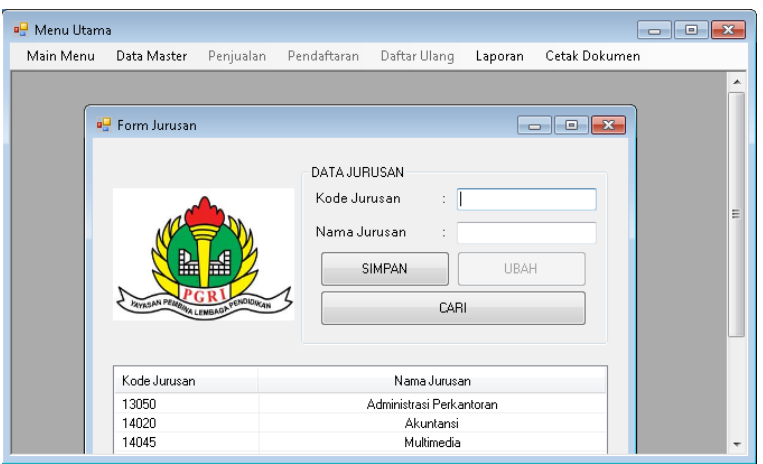

Gambar 4.38 Form Master Jurusan

Apabila admin ingin mengubah data, maka admin hanya perlu untuk menekan data yang ada di list otomatis kolom isian yang kosong akan terisi dengan data yang ditekan bisa di lihat pada Gambar 4.39.

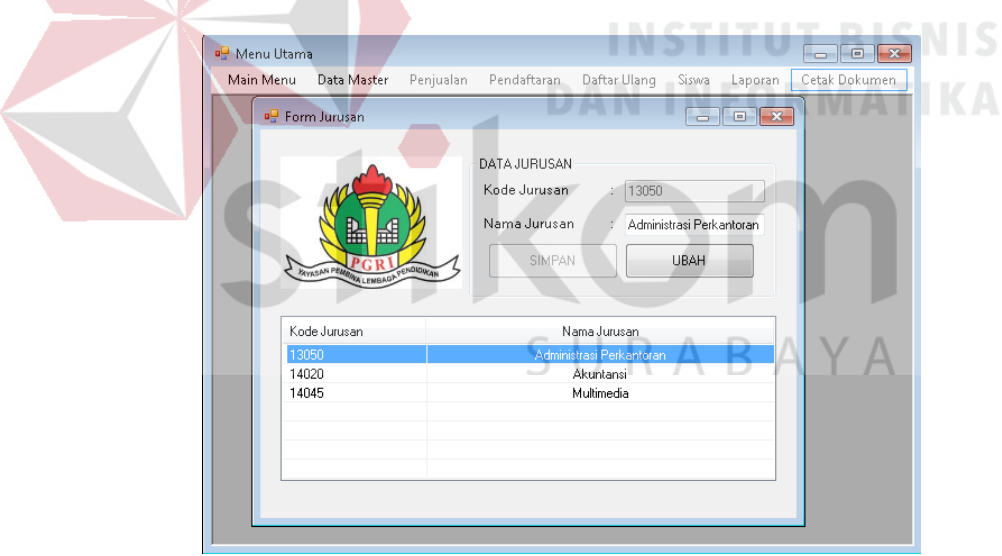

Gambar 4.39 Form Master Jurusan

## **5. Form Master Petugas**

Form ini berfungsi untuk menyimpan data petugas ke dalam *Database*. Petugas hanya dapat diakses oleh user yang memiliki status sebagai admin, selain admin form ini tidak dapat di akses oleh user lain. Terletak pada menu data master

pada form utama. Langkah pertama user admin dapat menambah data petugas. Jika data sudah di masukan ke dalam textbox tekan tombol simpan. Kode Petugas otomatis akan keluar ketika form petugas dibuka dan tombol simpan di tekan yang diperlihatkan pada Gambar 4.40

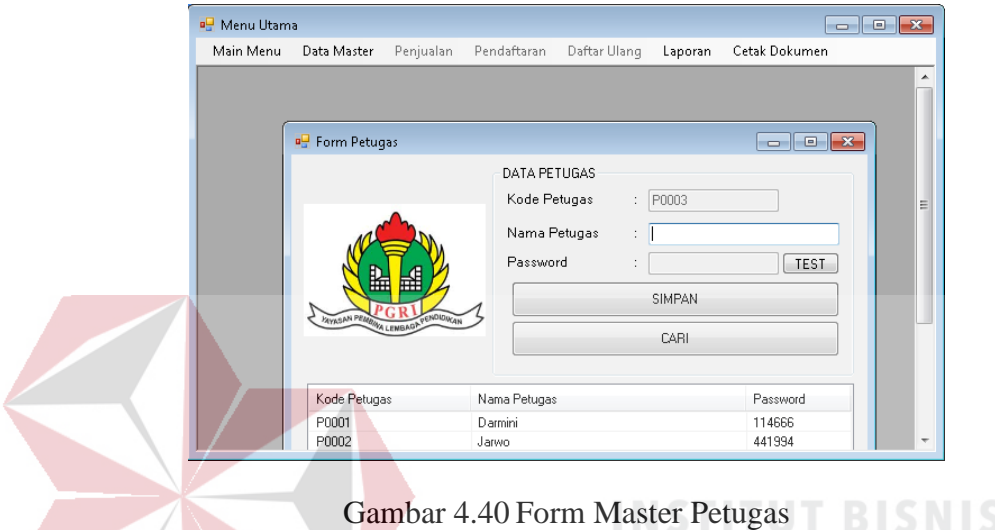

Password akan otomatis keluar jika admin menekan tombol test untuk memunculkan generate password 6 digit secara random bisa dilihat pada Gambar 4.41.

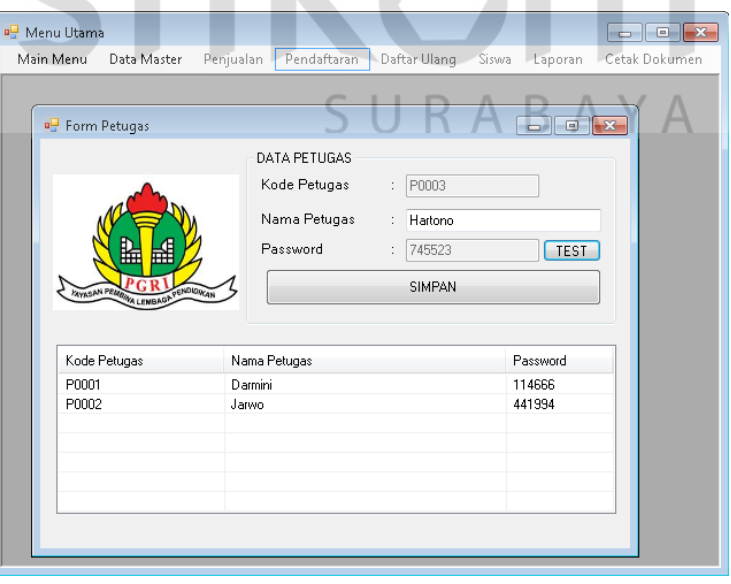

Gambar 4.41 Generate Password Petugas

#### **6. Form Penjualan**

Form ini hanya dapat di akses oleh petugas. Form ini berfungsi untuk menyimpan data penjulan formulir yang sedang berlangsung. Pertama petugas harus mengecek terlebih dahulu apakah nomor formulir yang dimasukkan ada atau tidak ada dan apakah formulir tersebut sudah pernah dijual atau belum. Bila formulir belum terjual dan ada, maka harga formulir akan muncul. Maka masukkan nama pembeli, kemudian tekan tombol simpan. Ketika disimpan, status pada database formulir akan berubah S yang berarti formulir tersebut sudah terjual pada Gambar 4.42.

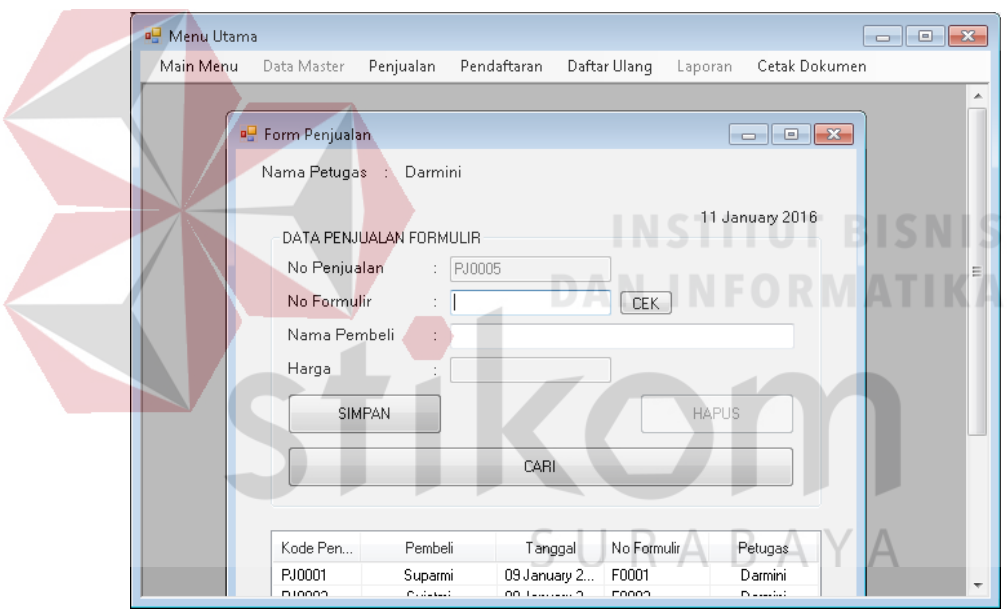

Gambar 4.42 Form Penjualan

Apabila Petugas memasukkan kode formulir yang salah kemudian menekan tombol cek. Maka akan muncul pesan "Kode Formulir Tidak Ada !" yang dapat di lihat pada Gambar 4.43.

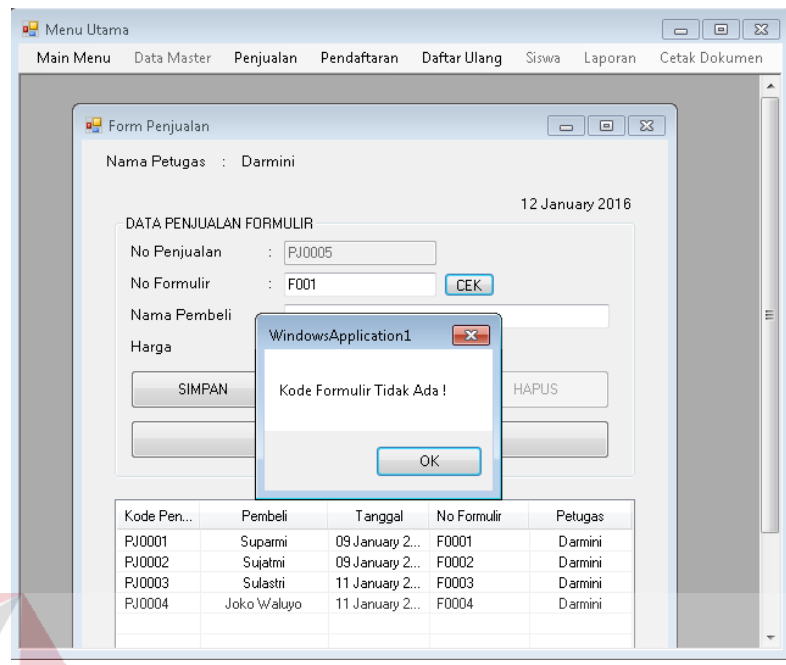

Gambar 4.43 Cek Kode Formulir Tidak Ada

Sedangkan apabila petugas menekan tombol cek ketika no formulir sudah

terjual maka akan tampil pesan "Formulir sudah terjual ! " pada Gambar 4.44.

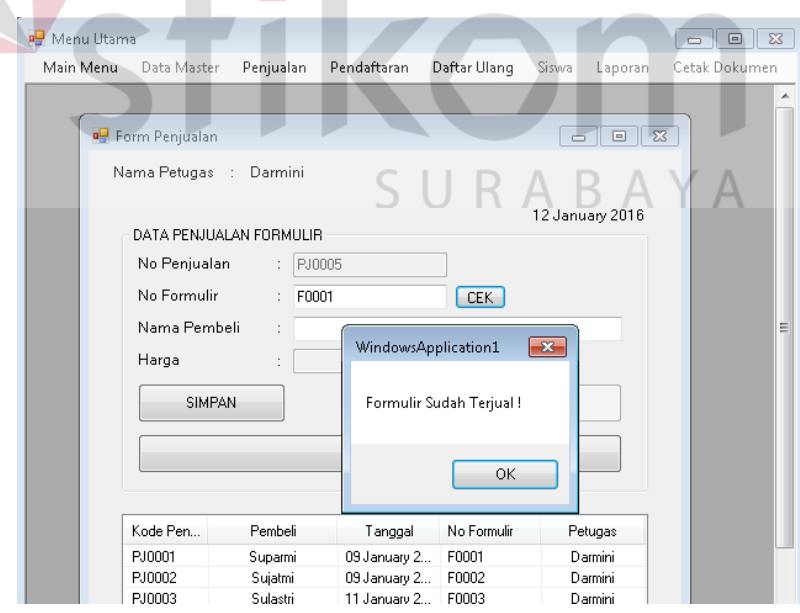

Gambar 4.44 Cek Kode Formulir Sudah terjual

#### **7. Form Pendaftaran**

Form ini berfungsi untuk menyimpan data Pendaftaran. No pendaftaran akan otomatis terisi ketika form di buka. No penjualan harus dicek terlebih dahulu. ketika dicek berhasil maka no formulir akan otomatis terisi dengan database yang telah disimpan ketika menjual formulir. Selanjutnya isilah data calon siswa yang akan mendaftar. Kemudian tekan tombol simpan yang diperlihatkan pada Gambar 4.45.

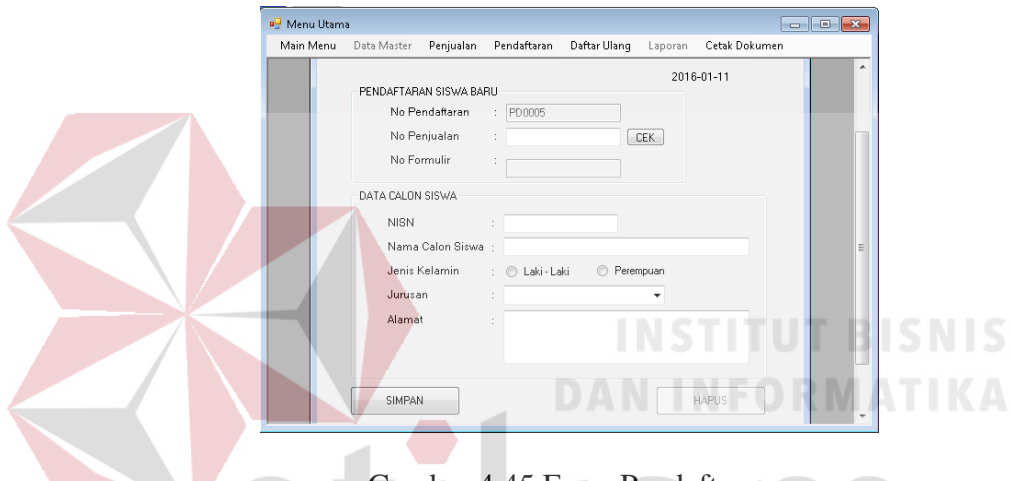

Gambar 4.45 Form Pendaftaran

Jika No Penjualan tidak di isi atau kosong maka akan tampil pesan seperti Gambar

4.46.

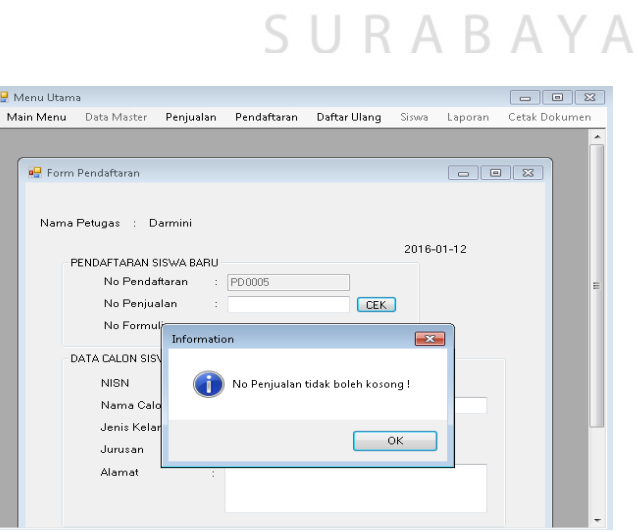

Gambar 4.46 No Penjualan tidak boleh kosong

#### **8. Form Daftar Ulang**

Form ini berfungsi untuk menyimpan data Daftar Ulang kedalam database Daftar Ulang. Ketika form dibuka, kode daftar ulang akan otomatis terisi oleh sistem. Kemudian, petugas mengecek no pendaftaran apakah no pendaftaran tersebut ada atau tidak ada dalam database. Jika no pendaftaran ada, maka NISN dari calon siswa akan muncul beserta data yang telah di isi ketika pendaftaran. Jika dimunculkan kembali untuk memverifikasi apakan data dari calon siswa benar atau salah. Jika calon siswa sudah benar maka tekan tombol simpan pada Gambar 4.47.

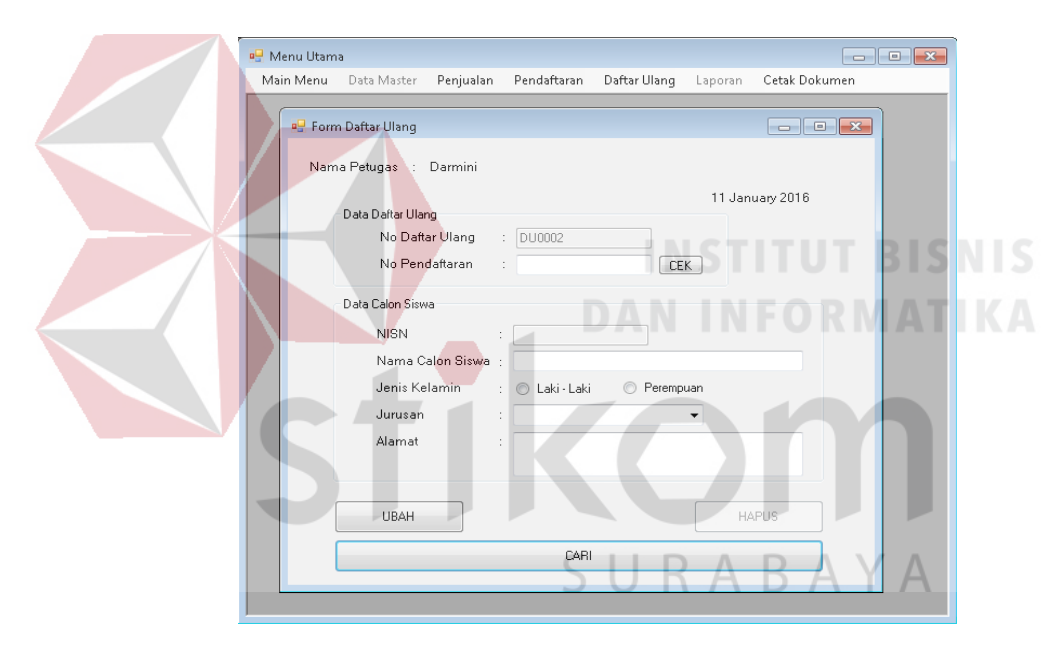

Gambar 4.47 Form Daftar Ulang

Jika No Daftar Ulang tidak di isi atau kosong maka akan tampil pesan "No Pendaftaran Tidak Boleh Kosong !" pada Gambar 4.48.

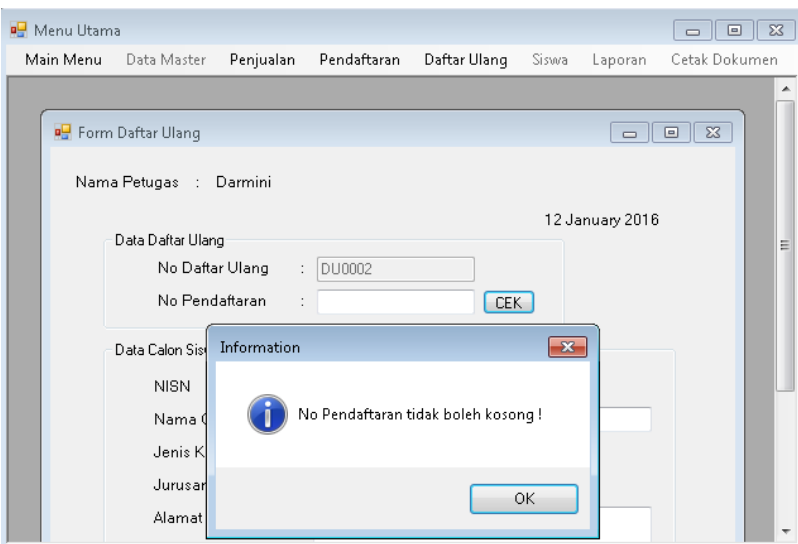

Gambar 4.48 No Pendaftaran tidak boleh kosong

Jika No Pendaftaran sudah benar maka Data Calon Siswa akan otomatis keluar, karena data calon siswa mengacu pada tabel calon siswa yang telah terisi ketika proses pendaftaran seperti Gambar 4.49. **DAN INFORMATIKA** 

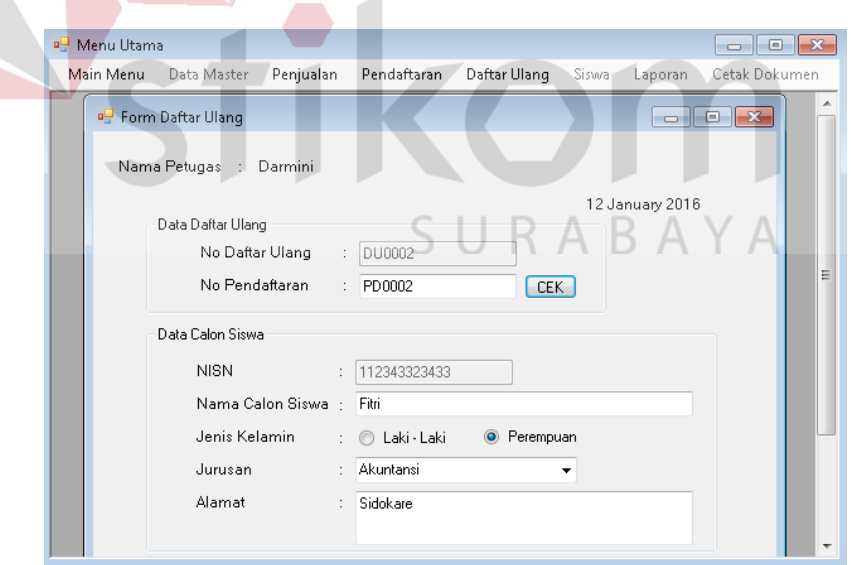

Gambar 4.49 No Pendaftaran tidak boleh kosong

#### **9. Form Siswa**

Form ini berfungsi untuk menyimpan data siswa dan data wali ketika daftar isian siswa yang diberikan oleh sekolah kepada siswa telah di isi. Form siswa ini hanya dapat dibuka oleh pihak tata usaha. tata usaha akan mengetik NISN dan menekan tombol cek untuk mengecek apakah nisn sudah ada pada data daftar ulang. Apabila ada maka data calon siswa akan masuk ke dalam form siswa yang akan dilengkapi oleh petugas yang diperlihatkan Gambar 4.50.

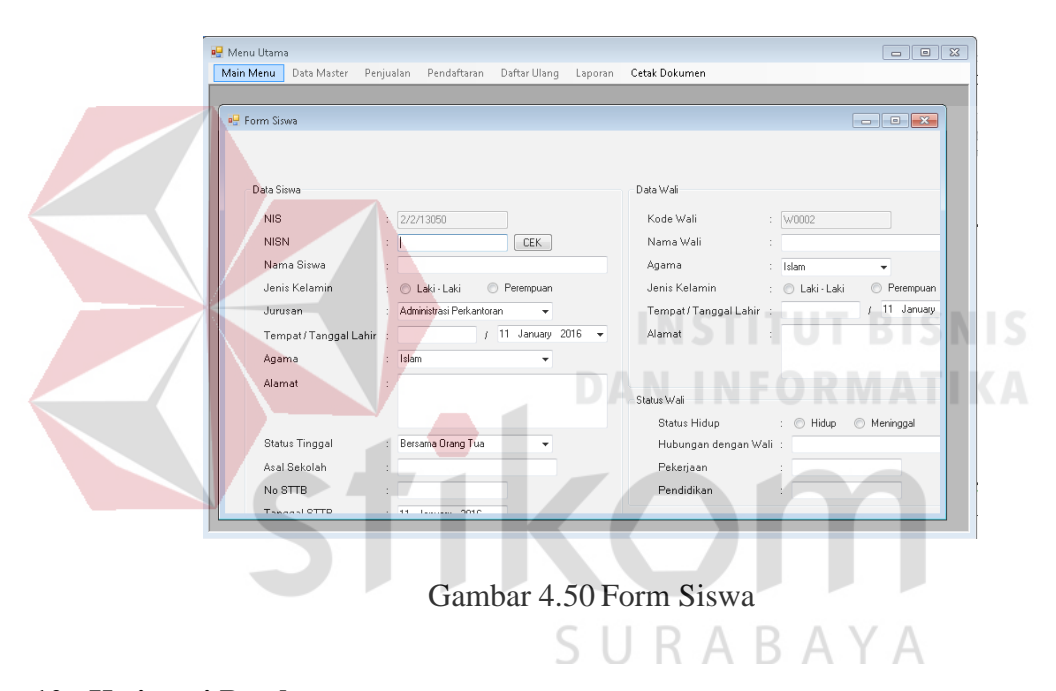

#### **10. Kwitansi Pembayaran**

Ketika petugas ingin memberikan kwitansi, petugas hanya perlu menekan menu Ceta Dokumen lalu pilih Kwitansi Penjualan. Setelah itu Kwitansi akan otomatis keluar seperti Gambar 4.51.

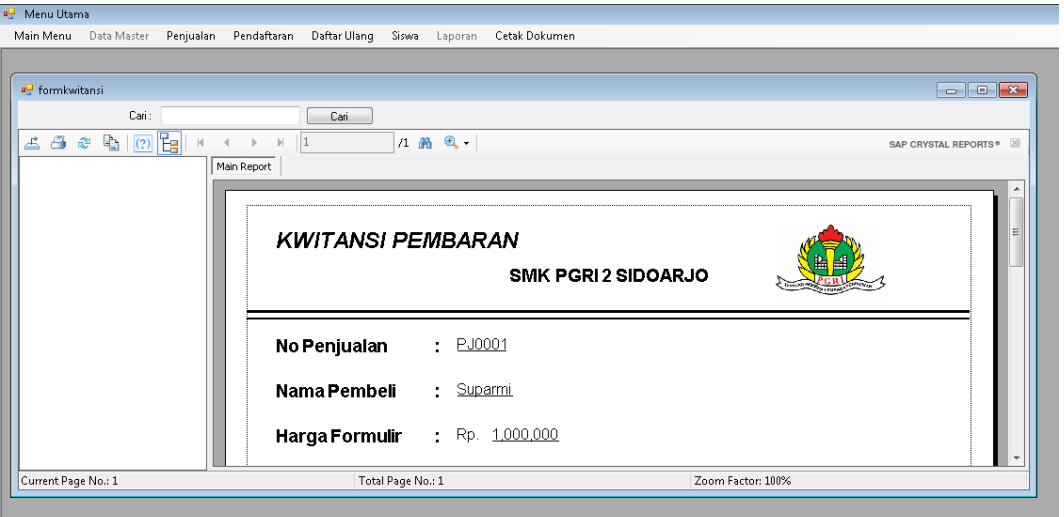

Gambar 4.51 Kwitansi Penjualan

## **11. Laporan Penjualan**

Setiap laporan hanya dapat dicetak oleh petugas tata usaha. Terdapat beberapa

laporan dalam menu laporan. Seperti laporan penjualan yang akan ditampilkan pada

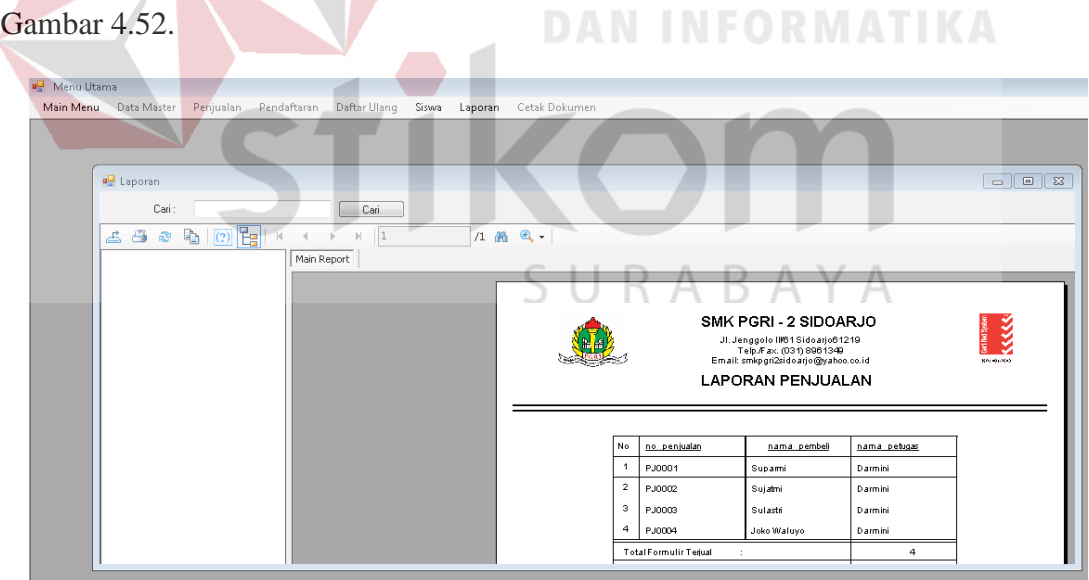

Gambar 4.52 Laporan Penjualan

## **12. Laporan Pendaftaran**

Laporan pendaftaran ini berfungsi untuk menampilkan laporan pendaftaran yang terjadi pada tanggal tersebut. Laporan pendaftaran akan keluar jika tata usaha menekan menu Laporan lalu memilih Laporan Pendaftaran seperti Gambar 4.53.

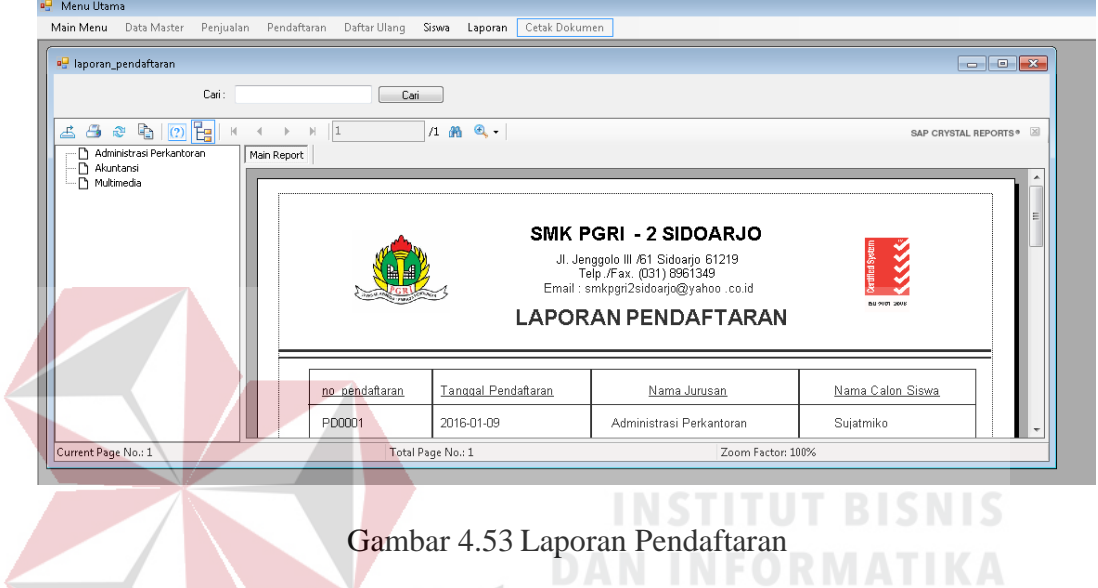

## **13. Laporan Daftar Ulang**

Laporan Daftar Ulang ini berfungsi untuk menampilkan laporan pendaftaran

yang dapat di lihat pada Gambar 4.54.

| <b>B.</b> Menu Utama<br>Main Menu Data Master Penjualan Pendaftaran Daftar Ulang Siswa Laporan |       |                                       |                 |      | Cetak Dokumen  |                                                                                                    |                      |                          |                       |                                  |        |
|------------------------------------------------------------------------------------------------|-------|---------------------------------------|-----------------|------|----------------|----------------------------------------------------------------------------------------------------|----------------------|--------------------------|-----------------------|----------------------------------|--------|
| on Iaporandu2                                                                                  | Cari: |                                       |                 | Cari |                |                                                                                                    |                      |                          |                       | $\Box$ $\Box$                    |        |
|                                                                                                |       |                                       |                 |      |                |                                                                                                    |                      |                          |                       |                                  |        |
| த்த இந் <mark>ற 19</mark> K +                                                                  |       | $ \mathbf{r} $<br>$\,$<br>Main Report | $\vert$ 1       |      | 1 角 鱼。         |                                                                                                    |                      |                          |                       | SAP CRYSTAL REPORTS <sup>®</sup> |        |
|                                                                                                |       |                                       |                 |      |                | SMK PGRI - 2 SIDOARJO<br>Jl. Jenggolo III /61 Sidoarjo 61219<br>Telp./Fax. (031) 8961349<br>Email: smkpgri2sidoarjo@yahoo .co.id<br><b>LAPORAN DAFTAR ULANG</b> |                      | Centrinal System         | Š<br><b>BEND 2016</b> |                                  | ٠<br>亜 |
|                                                                                                |       |                                       | No Daftar Ulang |      | No Pendaftaran |                                                                                                    | Tanggal Daftar Ulang | Nama Jurusan             |                       |                                  |        |
|                                                                                                |       |                                       | DU0001          |      | PD0001         | 2016-01-09                                                                                                    |                      | Administrasi Perkantoran |                       |                                  |        |

Gambar 4.54 Laporan Daftar Ulang